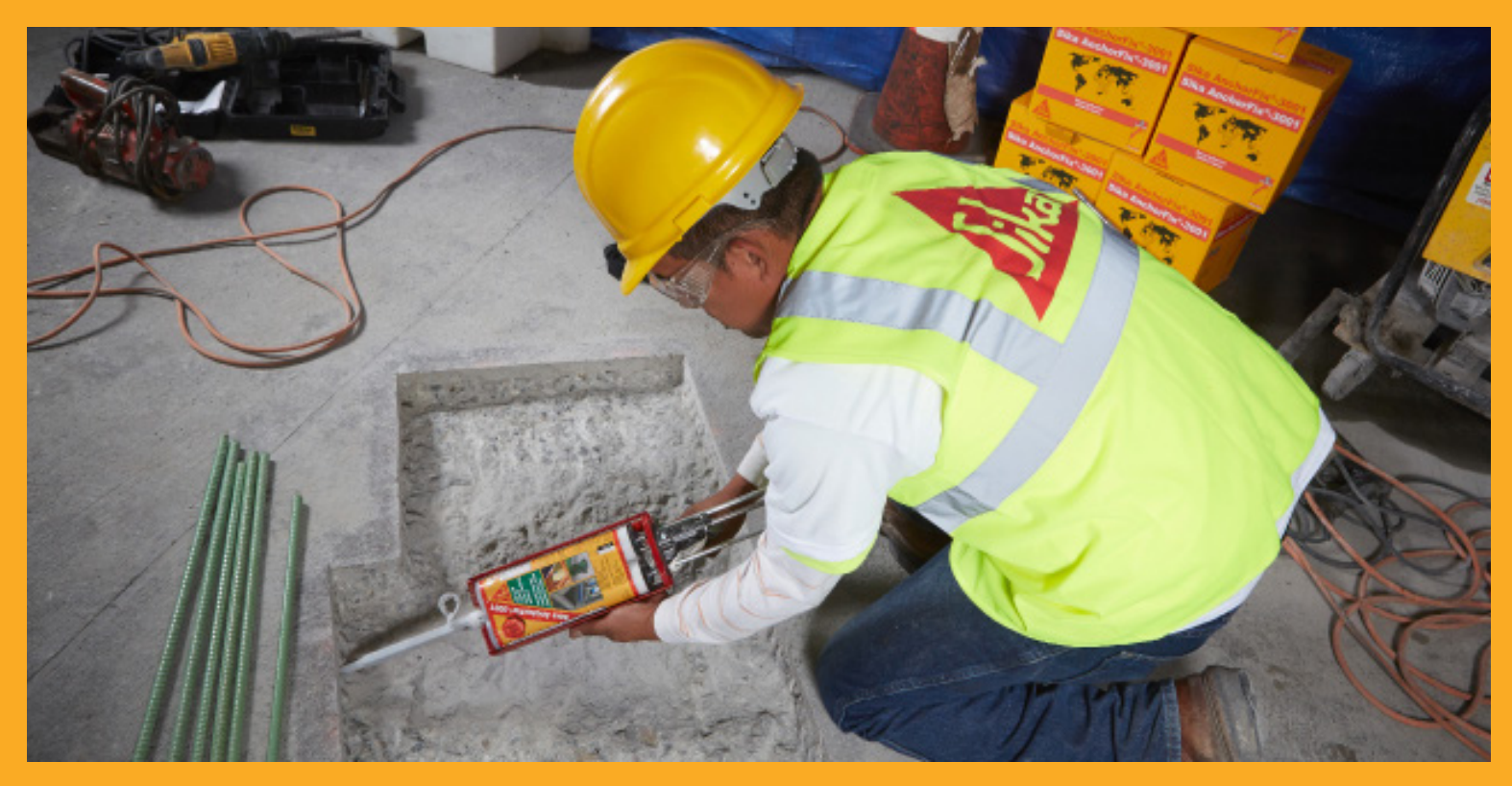

# UŽIVATELSKÁ PŘÍRUČKA

VÝPOČETNÍ SOFTWARE PRO PRODUKT ANCHORFIX POUŽÍVANÝ JAKO CHEMICKÉ KOTVY A PRO SPOJOVÁNÍ PRUTŮ

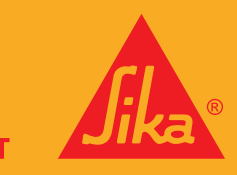

**BUILDING TRUST** 

## OBSAH

- SPUŠTĚNÍ A REGISTRACE
- OBSLUHA
- HLAVNÍ MENU
- GRAFIKA
- OVLÁDÁNÍ
- VEDLEJŠÍ NAVIGACE
- 8 AKTUALIZACE SOFTWARU
- HLAVNÍ NAVIGACE
- MATERIÁL
- GEOMETRIE
- PŘIPOJENÝ PROFIL
- ZATÍŽENÍ
- VÝSLEDNÝ PŘEHLED
- NÁHLED TISKU
- VÝPOČET
- JEDNOTKY
- ACI 318
- UKÁZKOVÝ PŘÍKLAD
- MATERIÁL
- GEOMETRIE
- PŘIPOJENÝ PROFIL
- ZATÍŽENÍ
- VOLBA KOTVENÍ
- VÝTISK
- PROGRAM PRO VÝPOČET PRUTŮ
- OBECNĚ
- OBLAST HLAVNÍHO MENU
- INFORMACE O PROJEKTU
- SYSTÉM: VOLBA SYSTÉMU
- STÁVAJÍCÍ VÝZTUŽ
- NOVÁ VÝZTUŽ
- ZATÍŽENÍ
- VÝSLEDNÝ PŘEHLED
- NÁHLED TISKU

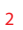

# SPUŠTĚNÍ A REGISTRACE

#### Zvolte zemi a jazyk

Při prvním spuštění softwaru budete vyzváni k volbě země, ve které pracujete, a jazyku, ve kterém chcete, aby program pracoval. To můžete vybrat z rolovacích menu.

#### Registrace

Budete vyzváni k uvedení základních informací, abyste mohli registrovat vaši verzi softwaru:

- Emailová adresa
- Jméno a příjmení
- Společnost a vaše pozice

Z těchto informací nejsou čerpána žádná statistická data, ani nejsou shromažďována společností Sika. Slouží pouze pro registrační účely.

Jakmile bude vaše registrace přijata, obdržíte email potvrzující vaši registraci a obsahující váš osobní registrační kód. Vložte tento kód pro dokončení registrace. Berte na vědomí, že registrace vyžaduje přístup k internetu.

Uživatelé nebudou vyzváni k opětovné registraci. Tento registrační kód je určen pouze pro jednoho uživatele (s použitím uvedeného emailu) a pro jedno zařízení. Uživatelé mohou požádat o registraci na novém zařízení.

Poznámka: můžete zvolit možnost přeskočit registraci. To vám umožní přístup k softwaru po dobu 30 dnů, poté musíte software registrovat. Pokud není software registrován po této 30denní lhůtě, uživateli nebude umožněn přístup k softwaru do té doby, než dokončí registraci.

#### Výběr softwaru

Zvolte, kterou verzi softwaru budete používat pro návrh:

- Návrh kotvení
- Návrh prutů\*
- Aktualizace softwaru

\*Návrh prutů je jen dle EOTA TR023. Je určen pro použití produktů splňujících Evropské technické posouzení EOTA TR023 a není určen pro použití ve vztahu k ACI 318-08 nebo ACI 318-11.

Právní poznámka a Zásady ochrany osobních údajů

Jakmile zvolíte verzi softwaru, kterou chcete používat, bude vám zobrazena právní poznámka a zásady ochrany osobních údajů.

Pozorně si přečtěte právní poznámku a zásady ochrany osobních údajů a pro pokračování klikněte na "souhlasím". Jinak klikněte na "nesouhlasím" pro ukončení.

### HLAVNÍ MENU

Uživatelské prostředí se skládá z pěti hlavních částí

- Hlavní menu ve vrchní části
- Hlavní navigace pod Hlavním menu
- Vedlejší navigace vstupních polí
- 3D grafika na pravé straně
- Uživatelské vstupní hodnoty na levé straně

Navíc je program rozdělen do šesti karet

- Informace o projektu
- **Materiál**
- **Geometrie**
- Zatížení
- Výsledný přehled
- Náhled tisku

Hlavní navigace umožňuje přímý přístup ke všem kartám, zatímco vedlejší navigace umožňuje snadný přístup do předchozích a následujících karet. Zároveň obsahuje i zprávy, které se mohou objevit. Ideálně byste měli na kartách pracovat zleva doprava. To vede k zadávání všech potřebných dat pro náhled tisku. Mějte na paměti, že náhled tisku je dostupný pouze po provedení výpočtu.

V závislosti na tom, jakou kartu si zvolíte, se změní vstupní okno. Většina karet obsahuje také 3D grafiku, kterou lze využít pro vložení některých vstupních dat pro lepší představu. V závislosti na vložených datech se mění grafika.

Hlavní menu je složeno z několika tlačítek, které umožňují otevření a uložení projektů, stejně tak jako výpočet současného projektu.

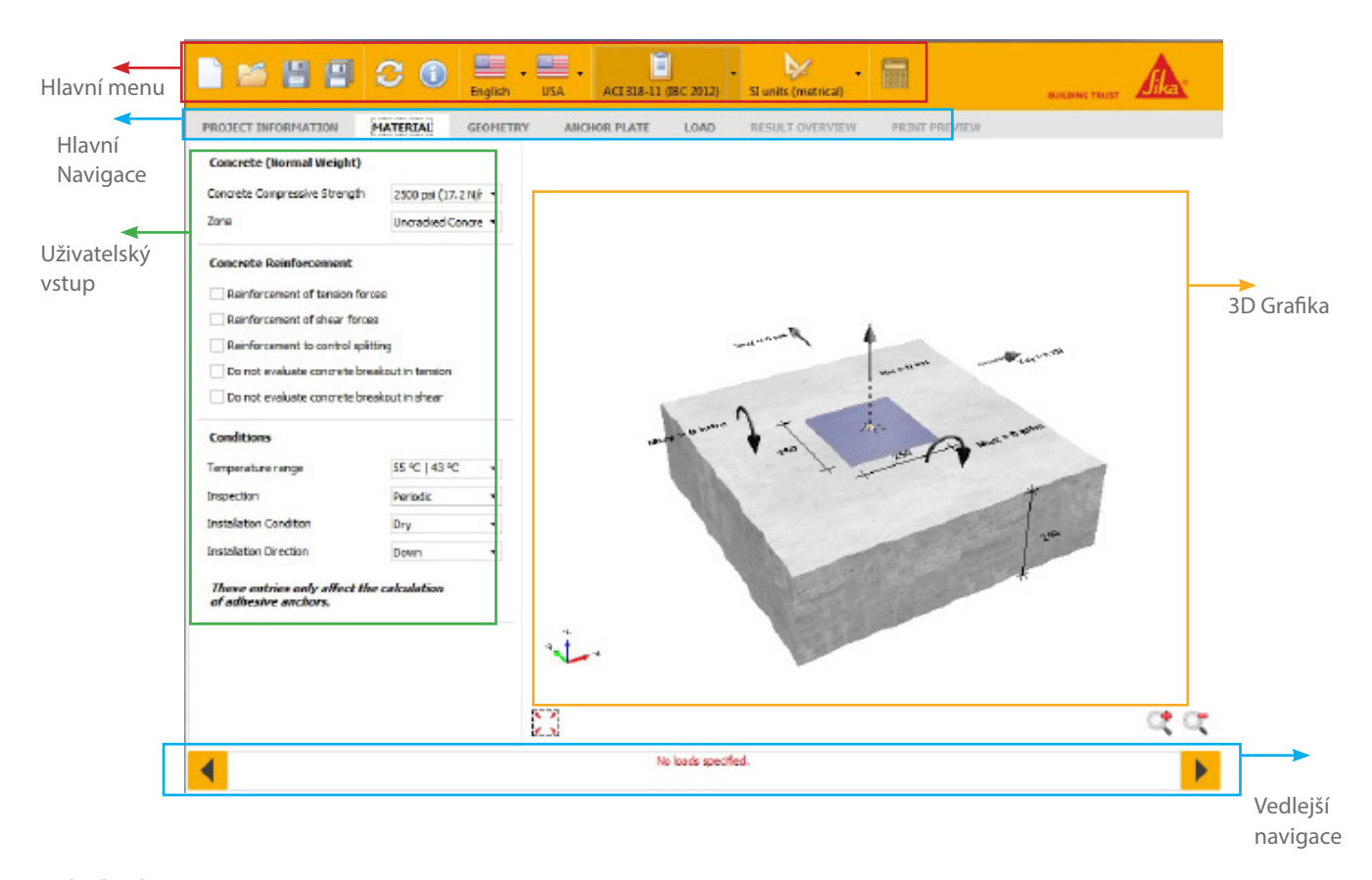

### OBSLUHA HLAVNÍ MENU

Hlavní menu je složeno z několika tlačítek, které umožňují otevření a uložení projektů, stejně tak jako výpočet současného projektu.

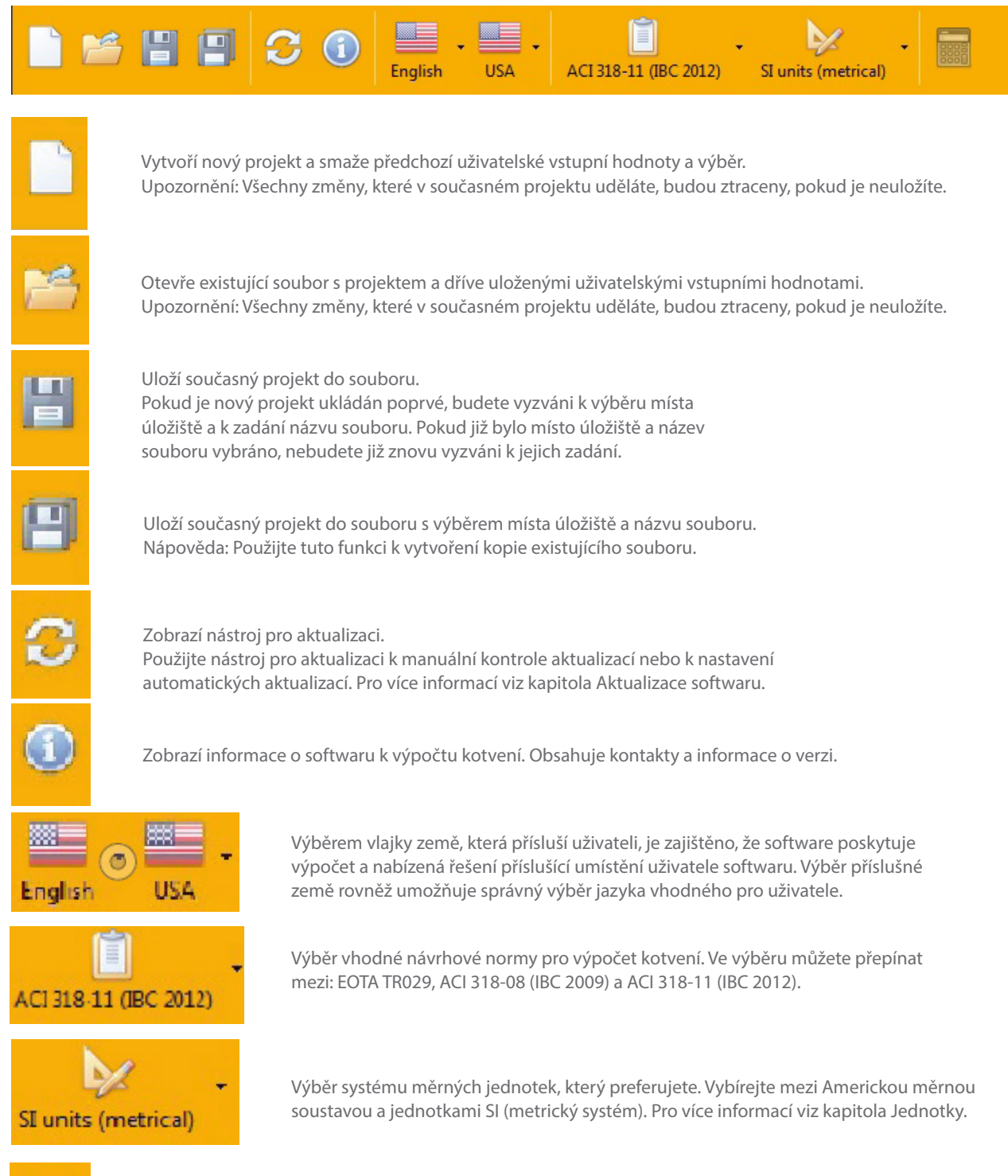

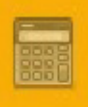

Vypočítá všechno zvolené kotvení. Toto tlačítko nemusí být funkční, jestliže existuje několik chybových hlášek, které brání výpočtu.

### GRAFIKA

3D grafika je vizuální pomůcka sestavená ze zadaných uživatelských vstupních hodnost. Grafické zobrazení není závislé na právě používaných oknech. Zobrazuje jak materiál a geometrii, tak i schéma zatížení. Je také součástí konečného výtisku.

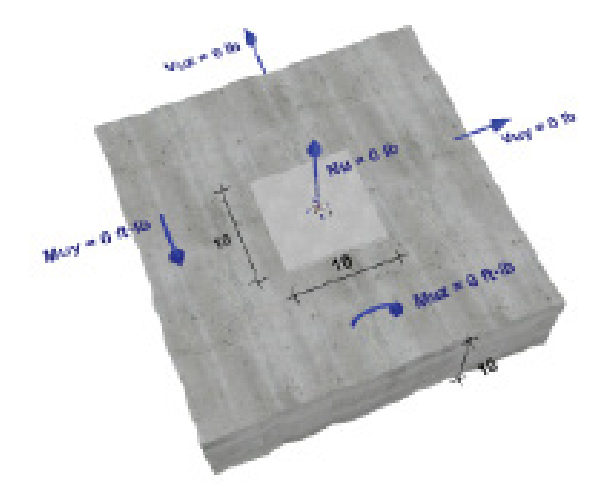

Následující vlastnosti mohou být změněny přímo pomocí grafiky

- Rozmístění kotev
- Vzdálenost okrajů
- Tloušťka betonu
- Rozměry kotevních desek
- Zatížení

#### Vysvětlivka

Vysvětlivka se zobrazí, když podržíte kurzor myši nad jakýmkoli číslem v grafickém zobrazení, obsahuje název vlastnosti a její jednotku. Pro změnu vlastností s použitím grafického zobrazení klikněte na číslo. Pole pro zadávání nových vstupních hodnot vás vyzve k zadání nové hodnoty. Stiskněte klávesu Enter pro potvrzení. Navíc můžete zapnout nebo vypnout okraje kliknutím na příslušný okraj betonu.

### OVLÁDÁNÍ

Grafické zobrazení lze ovládat pomocí tlačítek uvedených níže, stejně tak jako tlačítky na myši.

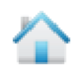

Obnoví natočení grafického zobrazení a přiblížení na výchozí hodnoty.

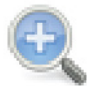

Přiblíží pro lepší pohled na detail. Držte toto tlačítko pro další přiblížení.

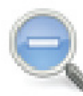

Oddálí pro lepší přehled. Držte toto tlačítko pro další oddálení.

### Posuv

Pohybujte s grafickým zobrazením ve vodorovném a/nebo svislém směru stisknutím a podržením levého tlačítka myši a následným pohybem myši. Uvolněte levé tlačítko myši pro zastavení pohybu.

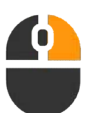

#### Otáčení

Otáčejte s grafickým zobrazením kolem jeho středu stisknutím a podržením pravého tlačítka myši a následným pohybem myši. Uvolněte pravé tlačítko myši pro zastavení otáčení.

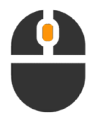

#### Přiblížení/Oddálení

Přibližujte otáčením kolečka myši nahoru. Oddalujte otáčením kolečka myši dolů.

#### VÝPOČETNÍ SOFTWARE Sika AnchorFix

 $\bullet$ 

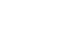

7

Vedlejší navigace umožňuje snadnou navigaci na předchozí a následující kartu. Také obsahuje chybové hlášky.

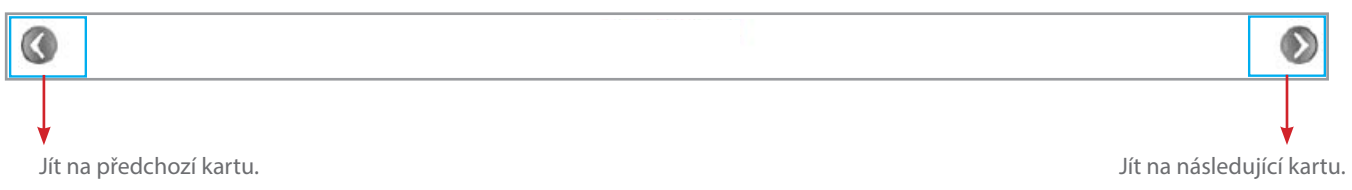

### ZPRÁVY

O

Pokaždé, když jsou změněny uživatelské hodnoty, je proveden chybový posudek. Pokud se objeví nějaké chyby, zobrazí se v oblastí vedlejší navigace červeně.

Všechny chybové hlášky musejí být vyřešeny před výpočtem projektu. Výpočet potom provede další chybový posudek pro každou kotvu. Jestliže se vlastnosti kotev liší, mohou se objevit chybové hlášky jen pro některé kotvy. Všechny chybové hlášky pro současně zvolenou kotvu budou zobrazeny v oblasti vedlejší navigace. Pro více informací o chybových hláškách kotev viz kapitola Výpočet.

no loads specified

Seznam možných chybových hlášek

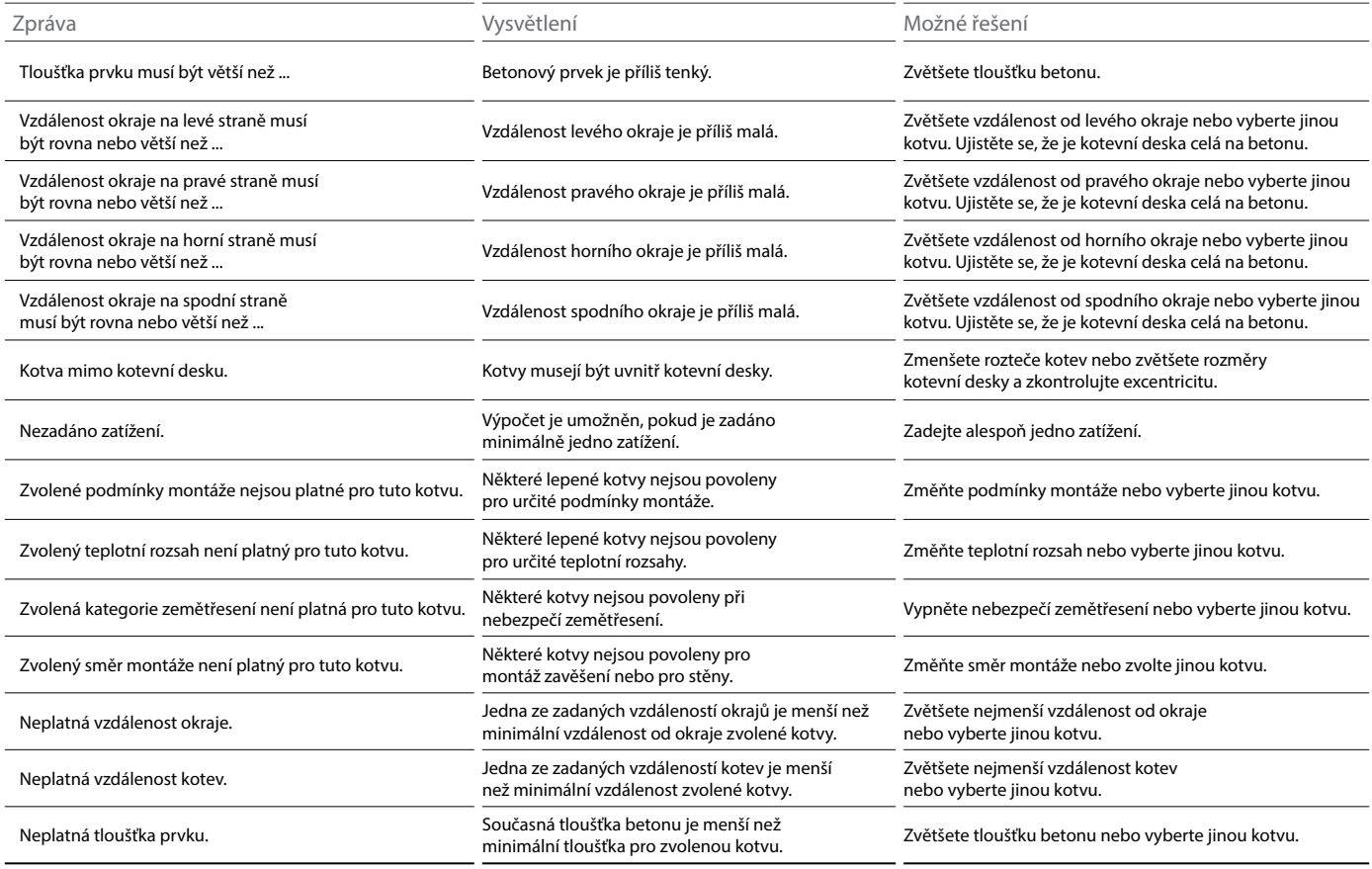

OBSLUHA VEDLEJŠÍ NAVIGACE

### OBSLUHA AKTUALIZACE SOFTWARU

Live Update bude automaticky udržovat váš software pro výpočet kotev Sika stále aktuální.

Jako výchozí bude nastaveno, aby nástroj aktualizací automaticky hledal aktualizace každých sedm dní. Pokud jsou aktualizace k dispozici, budou automaticky staženy nové soubory na pozadí. Pokud jsou aktualizace připraveny k instalaci a pokud spustíte nebo ukončíte software, uvidíte následující výzvu. Klikněte na Ano pro instalaci aktualizace. Klikněte na Ne, pokud chcete pracovat bez aktualizací. Příště budete vyzváni znovu. Jelikož aktualizace nevyžadují práva správce, můžete provést aktualizace kdykoliv bez svolení správce systému.

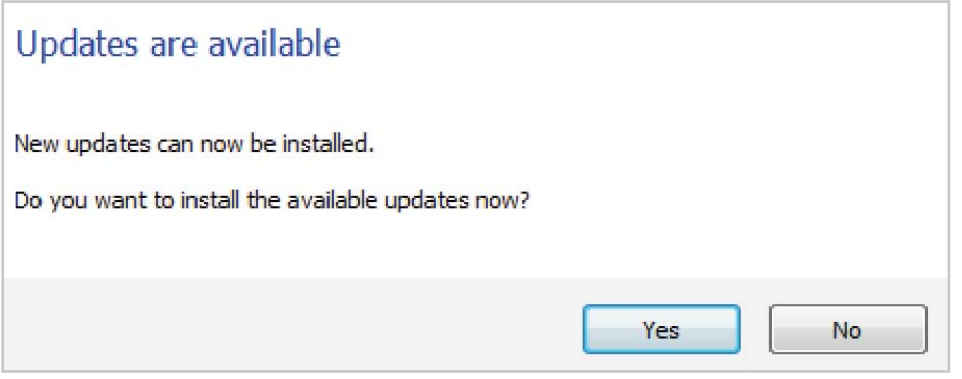

Obecně nemusíte zapínat aktualizační nástroj sami, protože se vždy spustí sám. Pokud chcete prověřit aktualizace ručně, změňte nastavení aktualizací, nebo si prohlédněte současný stav, avšak můžete spustit aktualizační nástroj z hlavního menu softwaru.

Následující informace jsou dostupné z hlavního okna aktualizačního nástroje

- Datum posledního vyhledávání aktualizací
- Datum poslední instalace aktualizací
- Stav automatických aktualizací (spuštěno nebo vypnuto)

Pro přístup do menu možností, klikněte na odkaz Možnosti.

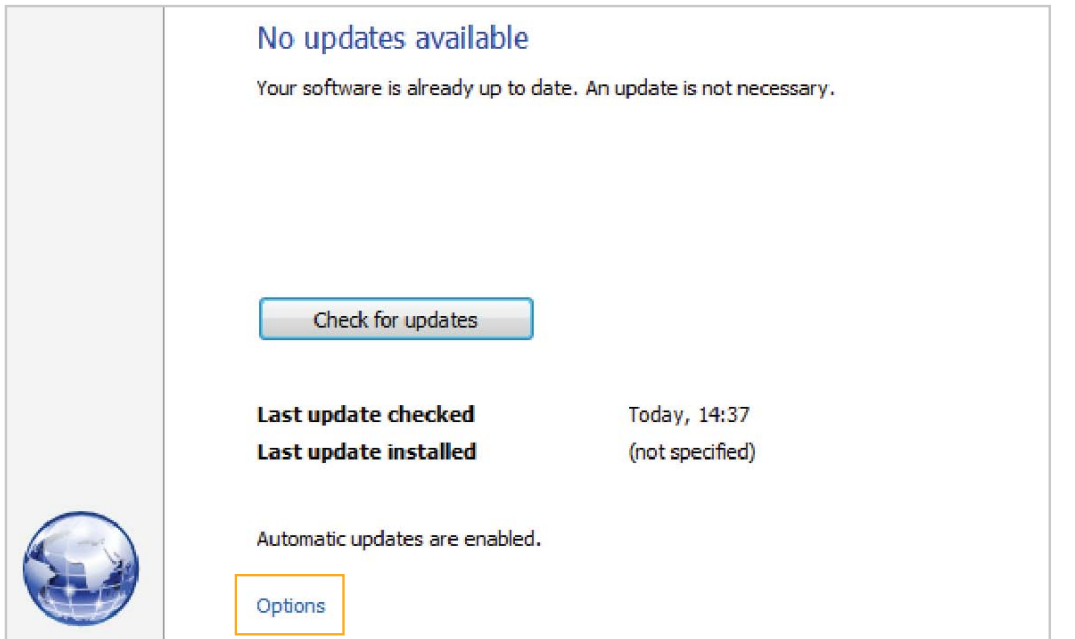

AKTUALIZACE SOFTWARU

Menu možností je rozděleno na dvě karty: Obecné a Proxy. Karta Obecné se skládá z možností pro nastavení aktualizací.

Kdy hledat aktualizace

- Ručně
- Automaticky při spuštění programu
- Automaticky při spuštění systému.

Jak často hledat aktualizace

- Vždy
- Denně
- Týdně
- Měsíčně.

Kdy stahovat aktualizace

- Ručně
- Automaticky (jen pokud je program spuštěn)
- Automaticky (vždy).
- Kdy vyzvat k instalaci aktualizace
- Při spuštění systému
- Při spuštění programu
- Při ukončení programu
- Jakmile je k dispozici.

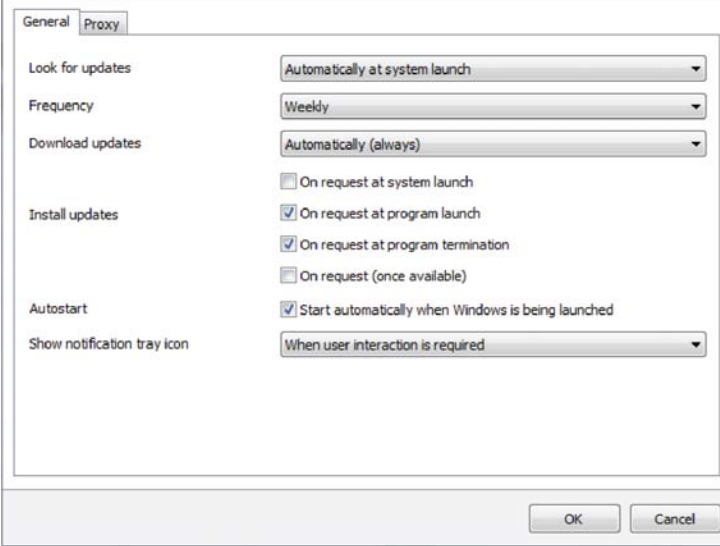

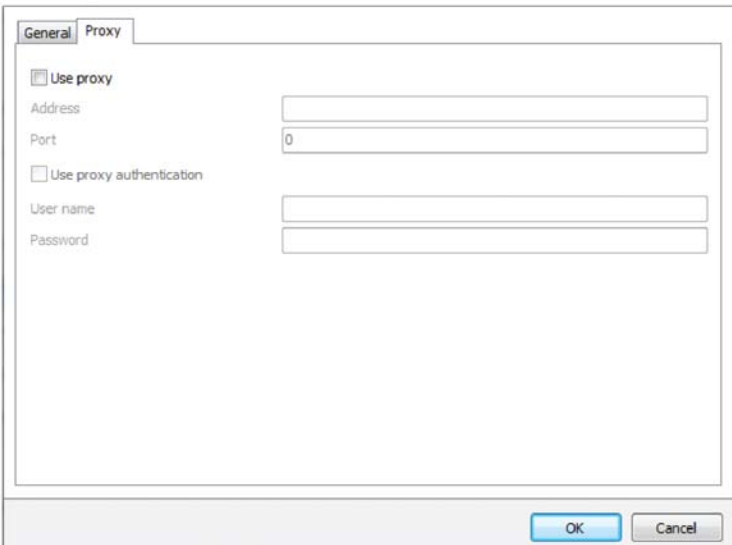

Kdy zobrazovat oznámení v nástrojové liště • Vždy

- V průběhu aktualizace
- Pokud je vyžadován zásah uživatelem
- Pokud se objeví chyba
- Nikdy.

Karta Proxy obsahuje volby pro nastavení proxy serveru. Obecně zde nelze nic měnit. Nástroj aktualizací zkusí automaticky zjistit správné nastavení proxy. Pokud je aktualizaci umožněno spojení s internetem, můžete ručně nastavit možnosti proxy. V tomto případě prosím kontaktuje vašeho správce systému. On bude znát správné nastavení proxy.

### OBSLUHA HLAVNÍ NAVIGACE

Hlavní navigace umožňuje přímý vstup do dostupných karet

- Informace o projektu
- **Materiál**
- Geometrie
- Zatížení
- Výsledný přehled
- Náhled tisku

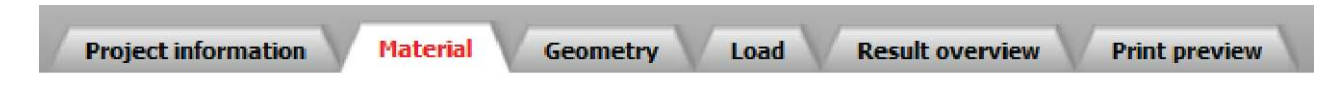

### INFORMACE O PROJEKTU

Karta informace o projektu obsahuje dodatečné podrobnosti o projektu, které neovlivňují výpočet.

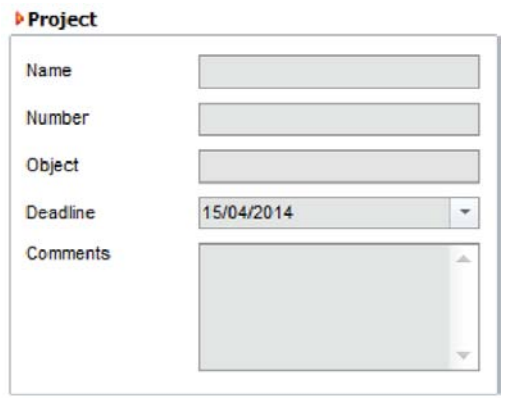

Obecné informace o projektu

- Název projektu
- Číslo projektu nebo kód
- Uzávěrka

### **Constructor** Name Contact Address Telephone Fax Email

Dodavatel, subdodavatel a projektant

- Název společnosti nebo jméno osoby
- Jméno kontaktní osoby
- Adresa
- Telefonní číslo
- Číslo faxu
- E-mailová adresa

Další poznámky týkající se projektu mohou být přidány do polí pro poznámky. Příklady obsahují předpoklady, nápovědy a požadavky k výpočtu.

#### Comments

### OBSLUHA MATERIÁL

Karta materiál slouží k zadání betonu, výztuže a dalších podmínek.

#### **DConcrete**

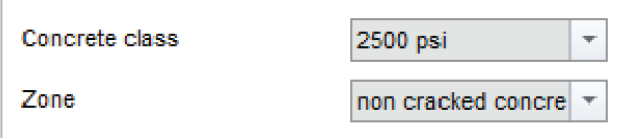

#### Třída betonu

Zvolte maximální tlakovou únosnost betonu. Vlastnosti kotvení se mohou měnit v závislosti na tlakové pevnosti betonu. Vyšší hodnoty únosnosti betonu obvykle vedou k vyšší únosnosti kotvení.

#### Oblast

Zvolte, jestli je kotvení prováděno v trhlinou porušeném nebo neporušeném betonu. Nepotrhaný beton vede k vyšším únosnostem kotvení, ale beton musí splnit určité podmínky, které obvykle vyžadují hlubší analýzu provedenou uživatelem.

#### Výztuž na normálové síly

Zvolte tuto možnost pokud "Podmínka A" normálové síly působí na beton v ploše obklopující kotevní oblast, jak je definována v ACI 318. Podmínka A obvykle platí, pokud prvek obsahuje doplňkovou výztuž proti rozštěpení betonu. Tato možnost ovlivňuje posudek rozdrcení betonu. Pokud není tato možnost zvolena, je uvažována "Podmínka B" a výpočet proběhne jako bez výztuže na normálové síly.

#### **DReinforcement**

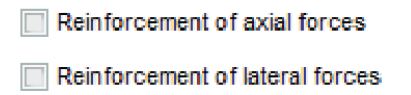

Enclosed in stirrups with distance of no more than 4 inches

#### Výztuž na posouvající síly

Zvolte tuto možnost pokud "Podmínka A" posouvající síly působí na beton v ploše obklopující kotevní oblast, jak je definována v ACI 318. Podmínka A obvykle platí, pokud se v rozích prvku nacházejí pruty výztuže o průměru alespoň 4 mm. Podmínka A může zlepšit únosnost proti porušení v rozích až o 20%. Pokud není tato možnost zvolena, je uvažována "Podmínka B" a výpočet proběhne jako bez výztuže na posouvající síly.

#### Uzavřené třmínky o vzdálenosti ≤ 4 palce (100 mm)

Zvolte tuto možnost jako doplněk k možnosti "Výztuž na posouvající síly", pokud je výztuž v rozích obepnuta třmínky o maximální vzdálenosti 4 palce (100 mm). To zlepší únosnosti proti porušení v rozích.

#### **Conditions**

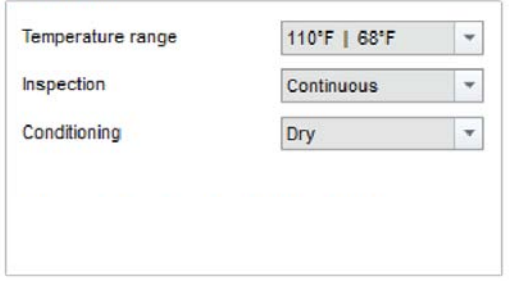

#### Teplotní rozsah

Teplotní rozsah je definován maximální krátkodobou teplotou (první hodnota) a maximální dlouhodobou teplotou (druhá hodnota). Vlastnosti kotvení se mohou změnit v závislosti na teplotním rozsahu. Některé kotvy nejsou vhodné pro použití v určitých teplotách.

#### Kontrolní prohlídky

Zvolte, jestli jsou prováděny neustálé nebo pravidelné prohlídky. Tato volba ovlivňuje posudek soudržnosti. (Nevýznamné pro Evropské technické posouzení nebo pro návrh dle EOTA TR029.)

Jsou dostupné následující hodnoty

- Neustálé
- Pravidelné

### MATERIÁL

Podmínky montáže

Zvolte podmínky, které budou ve vyvrtaných děrách během montáže kotvení. Tato volba ovlivňuje posudek soudržnosti. Některé kotvy nejsou vhodné pro určité podmínky montáže.

Jsou dostupné následující hodnoty

- Suché
- Nasycené vodou
- Naplněné vodou
- Ponořené (Není obsaženo v Evropském technickém posouzení).

### **GEOMETRIE**

Karta geometrie slouží pro návrh uspořádání kotev, rozměrů betonu a rozměrů kotevních desek.

#### **Anchor**

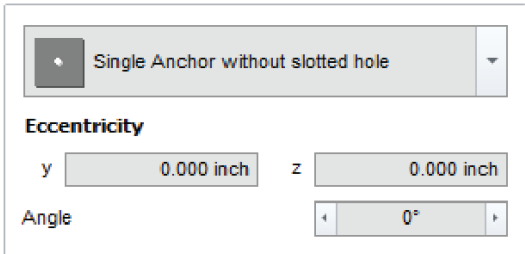

#### Uspořádání kotev

Zvolte jednu kotvu nebo skupinu dvou, tří, čtyř, šesti nebo osmi kotev pro stanovení základního rozložení. Některá rozložení obsahují varianty s podélnými otvory.

Podélné otvory

Software nabízí možnost přiřadit podélné otvory jedné nebo více kotvám. Podélné otvory nabízejí větší flexibilitu během montáže. Použitím této možnosti můžete ovlivnit, které kotvy budou přebírat smykové síly. Běžné kotevní desky obsahují podélné otvory pro přiřazení všech tahových sil určitým kotvám a všech smykových sil zbývajícím kotvám. Jiná aplikace je kotvení blízko betonového okraje. Podélné otvory poblíž okraje mohou zamezit působení smykových sil se směrem k okraji, které mohou vést k menší využitelné únosnosti vlivem porušení odtržením betonového okraje.

Ne všechny možnosti rozmístění kotev umožňují použití podélných otvorů, a i když ano, tak ne každé kotvě může být přiřazen podélný otvor. Program omezuje kombinace podélných otvorů jen na ty, které dávají smysl.

### **GEOMETRIE**

#### Excentricita kotevní desky

Vyjadřuje vzdálenost mezi těžištěm skupiny kotev a těžištěm kotevní desky a umožňuje uživateli měnit polohu kotev na kotevní desce změnou jejich souřadnic y a z. To může vést ke zvýšení zatížení, které určuje software automaticky. Pokud přesunete kotvy mimo kotevní desku, zobrazí se chybové hlášky.

Výchozí hodnoty y= 0 a z= 0 znamenají, že je těžiště skupiny kotev shodné s těžištěm kotevní desky.

#### Rozteč kotev

Udává vzdálenost mezi kotvami. V závislosti na zvoleném uspořádání kotev se zde mohou objevit až čtyři různé hodnoty roztečí nebo žádná v případě jediné kotvy. Uvědomte si prosím, že hodnota y představuje vodorovné rozteče a hodnota z představuje svislé rozteče. Menší hodnoty roztečí obvykle vedou k vyššímu využití kotev s menším návrhovým namáháním. Mějte na paměti, že kotvy mohou mít vzájemně minimální možné rozteče. Pokud zadáte menší rozteče, nelze provést výpočet a zobrazí se chybové hlášky.

#### Úhel

S uspořádáním kotev lze otáčet kolem jejich těžiště v krocích po 90°. Budou otočeny i podélné otvory. Tuto možnost použijte, pokud potřebujete získat místo pro další uspořádání kotev.

#### **Edge distances / member thickness**

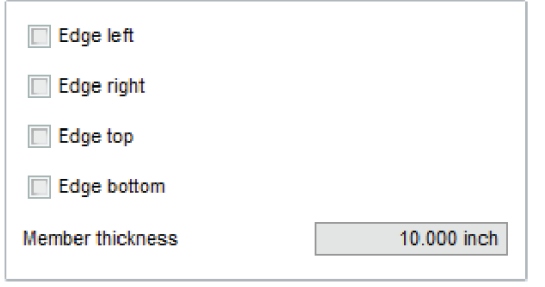

#### Vzdálenosti okrajů

Určete, které okraje betonu (pokud existují) chcete zahrnout do výpočtu, a zadejte jejich příslušné vzdálenosti od okrajů. Jako výchozí nastavení software nezahrnuje žádné betonové okraje. Klikněte na zaškrtávací políčko na levé straně obrazovky pro zahrnutí nebo nezahrnutí příslušných okrajů. Pro zahrnuté okraje budete moci definovat jejich vzdálenosti. Všimněte si, že vzdálenost od okraje je stanovena jako vzdálenost betonového okraje k nejbližší kotvě a není stanovena k nejbližšímu okraji kotevní desky. Menší vzdálenosti od okraje obvykle vedou k vyššímu využití kotev s menším návrhovým namáháním. Pro vzdálenosti od okrajů mohou být stanoveny minimální hodnoty, které závisí na průměru kotvy a hloubce zakotvení. Pokud je některá vzdálenost od okraje příliš malá pro zvolenou kotvu, zobrazí se chybové hlášky.

#### Tloušťka betonu

Určuje tloušťku betonového prvku. Může být požadována minimální tloušťka betonového prvku v závislosti na průměru kotvy a hloubce zakotvení. Pokud je tloušťka betonového prvku příliš malá, zobrazí se chybové hlášky.

#### **Anchor plate dimensions**

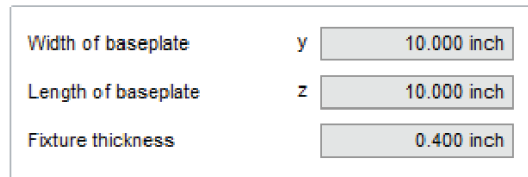

Kotevní deska je uvažována jako obdélníková. Tudíž jsou její rozměry definovány její šířkou, délkou (výškou) a tloušťkou.

Šířka a délka kotevní desky bude použita pro chybový posudek zahrnující uspořádání kotev a vzdálenosti okrajů. Kotvy musejí být uvnitř kotevní desky a kotevní deska musí být kompletně uložena na betonu.

ZATÍŽENÍ

#### **MLoad Axial force**  $0<sub>b</sub>$  $N_{\rm H}$ **Lateral forces**  $0<sub>b</sub>$  $0<sub>b</sub>$  $V_{\text{L2}}$ **Torques**  $0$  ft- $lb$  $M_{\rm tot}$  $0$  ft- $lb$  $M_{12}$ **Shear load conditions** Use anchors with built-up grout pads

Uživatel je vyzván ke vložení návrhových zatížení. Návrhové zatížení (se součiniteli zatížení) lze získat výpočtem příslušných kombinací zatížení (proměnné zatížení, stálé zatížení, …). Mějte na paměti, že software neumožňuje výpočet těchto kombinací zatížení. Uživateli bude pouze umožněno zadat zatížení a momenty, které lze přenést pomocí zvoleného uspořádání kotev.

#### Normálové síly

Určují síly, které působí kolmo na kotevní deskou ve směru osy x. Pro tahové síly použijte kladné znaménko ("tahá" ven) a záporné znaménko pro tlak ("tlačí" dovnitř). V 3D grafice jsou uvedeny šipky pro znázornění směru zatížení.

#### Posouvající síly

Určují síly, které působí rovnoběžně s kotevní deskou. Použijte kladné hodnoty y pro síly, které působí zleva doprava ve směru osy y. Použijte kladné hodnoty z pro síly, které působí od spodu nahoru ve směru osy z. Použijte záporné hodnoty pro změnu směru působících sil. V 3D grafice jsou uvedeny šipky pro znázornění směru.

#### Momenty

Určují kroutící momenty, které působí kolem osy x a ohybové momenty, které působí kolem osy y a z. Použijte kladné hodnoty pro momenty působící proti směru hodinových ručiček a záporné hodnoty pro momenty působící ve směru hodinových ručiček. V 3D grafice jsou zobrazeny šipky pro znázornění směru momentů.

#### Podmínky působení posouvajících sil

Pokud jsou kotvy použity společně se zabudovanou maltovou podložkou, je výsledná posouvající síla vynásobena součinitelem 0,8 dle přílohy D.6.1.3 v ACI 318. Tuto možnost zvolte pro umožnění softwaru změnit výpočet. Toto neovlivní výpočet dle EOTA TR029.

#### **N** oad combination

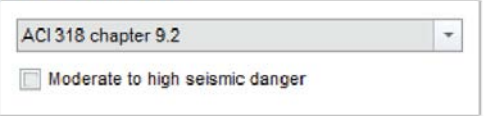

Zvolte, která metoda stanovení kombinace zatížení byla použita pro výpočet návrhového zatížení. Software určí příslušné materiálové bezpečností součinitele.

Jsou dostupné následující hodnoty:

- ACI 318 kapitola 9.2
- ACI 318 příloha C

ACI 318 kapitola 9.2 ("Strength and serviceability requirements - Required strength") uvádí vzorce pro kombinace různých typů zatížení (např. užitné zatížení, stálé zatížení, zatížení větrem, …) s použitím součinitelů zatížení. Tato metoda byla přejata z SEI/ASCE 7-02 (Structural Engineering Institute / American Society of Civil Engineers 7: Minimum Design Loads for Buildings and Other Structures) v roce 2002 pro sjednocení součinitelů zatížení a kombinací.

Starší součinitele zatížení a kombinací v ACI 318 z roku 1999 byly upraveny a přesunuty do ACI 318 příloha C. Vyvíjely se od počátku šedesátých let minulého století a jsou považovány za bezpečné pro betonové konstrukce. Pokud je použita příloha C, nahrazuje obsah kapitoly 9.2 a 9.3. Metoda kombinace zatížení definovaná v ACI 318 příloha C.9.2 ("Alternative load and strength reduction factors - Required strength") stanovuje podobnou metodu jako kapitola 9.2, ale používá jiné vzorce kombinací zatížení a jiné součinitele zatížení.

Pro kombinace zatížení s posouvajícími silami budou některé návrhy odlišné, ale výsledky z kterékoliv kombinace jsou považovány za vyhovující. Více informací viz současná norma ACI 318.

Pro návrh dle EOTA TR029 se musí vzít v úvahu kombinace stálých a proměnných zatížení přídavné dílčí součinitele pro příslušné zatěžovací stavy.

VÝPOČETNÍ SOFTWARE Sika AnchorFix

### OBSLUHA VÝSLEDNÝ PŘEHLED

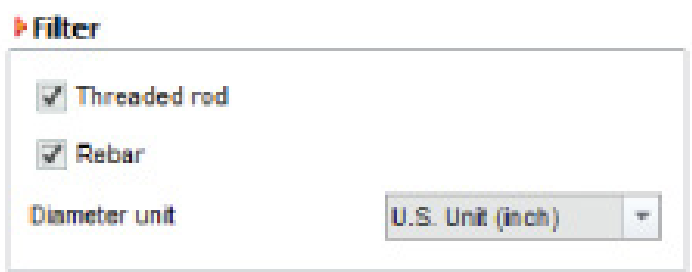

#### Filtr

Jako výchozí jsou vypočítány všechny kotvy vždy, když kliknete na tlačítko výpočet. Oblast filtr umožňuje zaměřit se na kotvy dle určitých kritérií. To zrychluje výpočet a usnadňuje hledání kotev, které vás zajímají.

Kotvy mohou být používány ke kotvení závitových tyčí nebo betonářské výztuže (prutů). Většina kotev je dostupná ve zlomkovém průměru (jako 1/2 palce), ale některé mohou být dostupné v metrickém závitu (jako M12).

#### Seznam kotev

Seznam kotev zobrazuje všechny kotvy, které vyhovují zadaným kritériím.

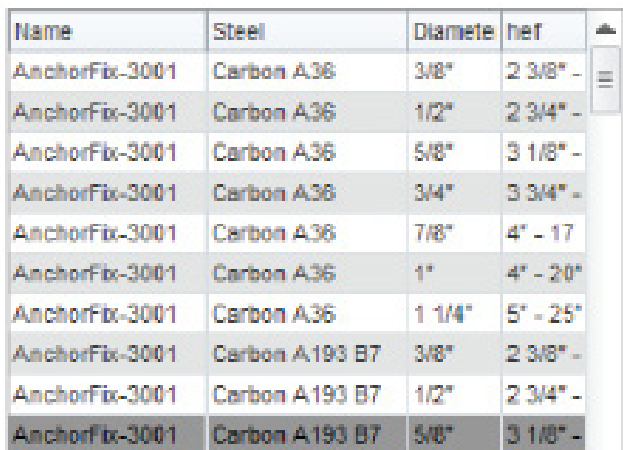

Kotvy mohou být seřazeny podle názvu, materiálu (ocel), průměru a efektivní kotevní hloubky (h<sub>at</sub>) po kliknutí na příslušný název sloupce.

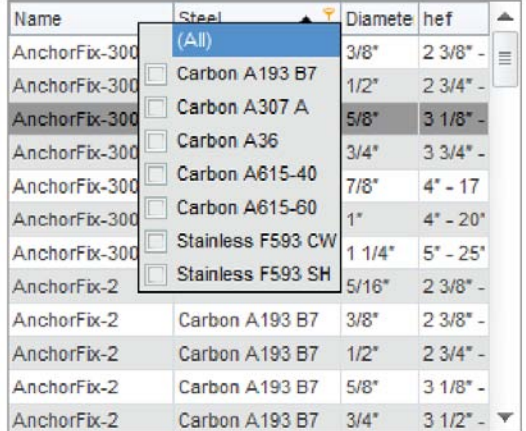

Seznam kotev může být filtrován také po kliknutí na ikonu malého filtru v názvech sloupců. Můžete vybírat více hodnot ve filtru a aktivovat více filtrů zároveň.

#### Podrobnosti o kotvách

Pod seznamem kotev jsou zobrazeny podrobnosti o právě zvolených kotvách, které obsahují obrázek výrobku a další dokumenty, jako je např. katalogový list, leták/brožura představující produkt.

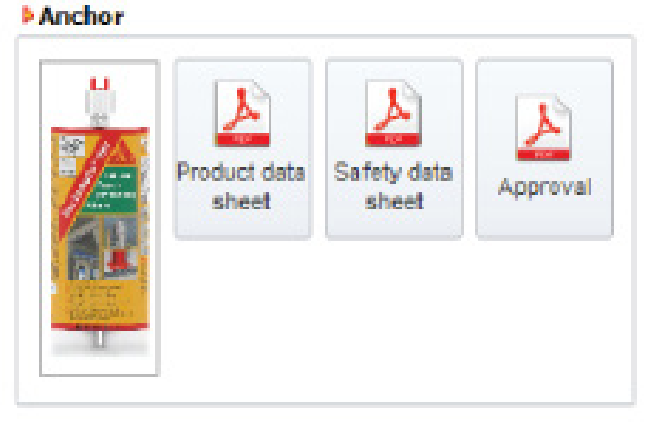

Klikněte na tlačítko pro otevření příslušného PDF dokumentu, nebo klikněte na odkaz k příslušným datům.

### OBSLUHA VÝSLEDNÝ PŘEHLED

#### Výsledný seznam

Všechny výsledky jsou zobrazeny v tabulce, která obsahuje podrobnosti o kotvách, jejich procento využití a vhodnost.

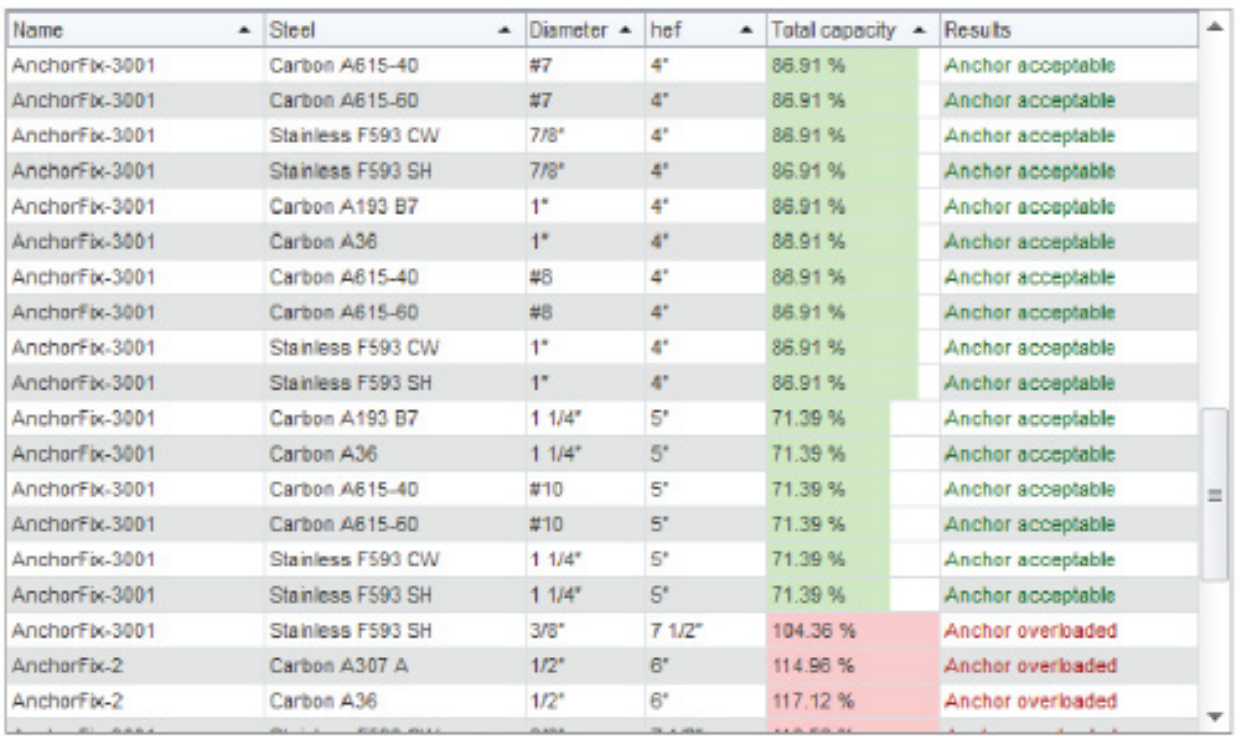

Kotvy mohou být seřazeny podle názvu, materiálu (ocel), průměru, efektivní kotevní hloubky (h.) a využití, po kliknutí na příslušný název sloupce. Jako výchozí je nastaveno řazení dle využití.

Využití je dáno jako procentuální hodnota a barvou buňky, kde zelená znamená vyhovující a červená znamená přetížená. Některé kotvy nemusejí mít hodnotu využití, protože nejsou použitelné pro zadané parametry. Sloupec výsledky zobrazuje krátký zbarvený text pro popis, jestli je kotva vyhovující, přetížená nebo nevyhovující. Zvolte kotvu pro zobrazení více podrobností o výpočtu. Pokud není zvolená kotva vyhovující, budou důvody zobrazeny v oblasti zpráv.

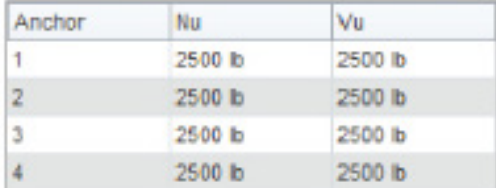

#### Výsledné síly

Pod výsledným seznamem jsou zobrazeny výsledné síly pro zvolené řešení. Pro každou kotvu v uspořádání je zobrazeno tahové zatížení Nu a složená smyková síla (v ose y + z).

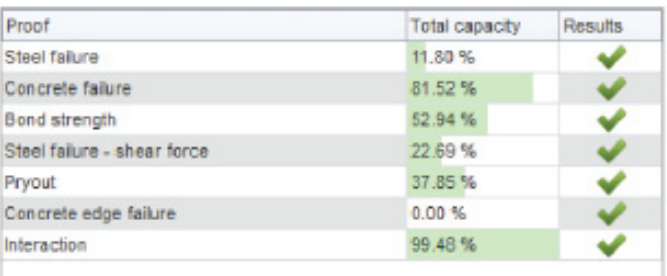

#### Podrobnosti výpočtu

Vedle výsledných sil jsou zobrazeny podrobnosti výpočtu ve smyslu poruchy dle mechanismu porušení (posouzení).

Porušení obsahuje povolenou únosnost a současné využití v posouzení. Využití je dáno jako procentuální hodnota barvou buňky, kde zelená znamená vyhovující a červená znamená přetížená. Navíc jsou vyhovující posudky označeny zelenou fajfkou a přetížené červeným křížkem. Rozhoduje ten mechanismus porušení, který má největší procento využití. Posudky se zatížením 0 lb a využitím 0 % nejsou provedeny, protože zpráva hodnotící kotvu neurčila toto posouzení jako rozhodující.

### OBSLUHA NÁHLED TISKU

Karta náhled tisku zobrazuje zprávu obsahující všechny uživatelem zadané hodnoty a výsledky výpočtů, stejně tak jako informace o zvolené kotvě. Můžete tisknout zprávu nebo ji uložit ve formátu PDF. Karta náhled tisku je dostupná pouze po provedení výpočtu.

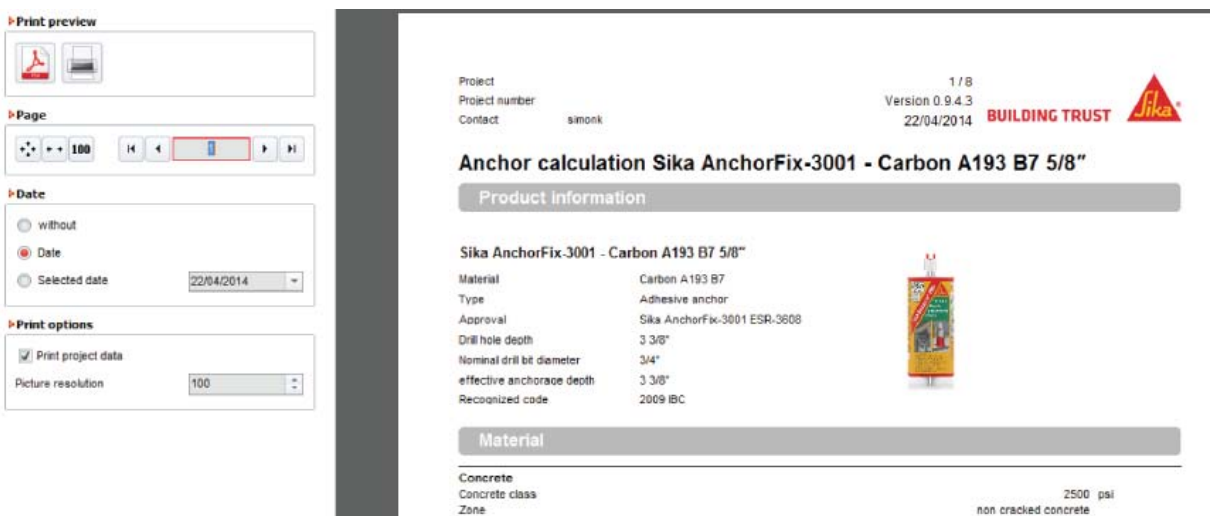

Po levé straně je několik tlačítek současného náhledu tisku. Umožňují kontrolovat a nastavovat výstup.

#### Print preview

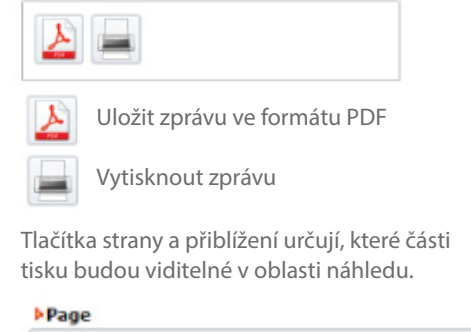

 $+ + + 100$  $H$   $4$ п  $\mathbf{F}$  $H$ Přiblížení Zobrazit celou stranu v oblasti náhledu tisku. ۰ Zobrazit plnou šířku strany v oblasti náhledu tisku. .. Zobrazit tisk ve skutečné velikosti (100%). 100 Strana Jít na první stranu.  $\mathsf{H}$ 

Zobrazit číslo současné strany a celkový počet stran.

Napište číslo strany, na kterou chcete přejít.

Jako výchozí je v záhlaví tisku zobrazeno současné datum. Můžete nastavit datum, které se má zobrazit, nebo můžete nastavit, ať se datum nezobrazuje.

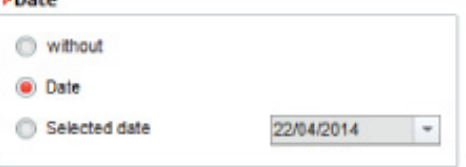

Všechny informace o projektu, které jste vložili, budou jako výchozí součástí tisku. Pokud si přejete odstranit informace o projektu, odškrtněte tlačítko níže.

#### **Print options**

**Life Life** 

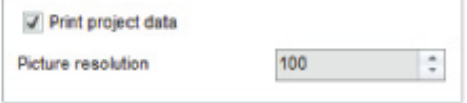

Jít na další stranu. ٠

 $\overline{4}$ 

Jít na poslední stranu. Ы

Jít na předchozí stranu.

## VÝPOČET **JEDNOTKY**

Software podporuje Americkou měrnou soustavu jednotek a jednotky SI (metrické). Aktuálně zvolený systém jednotek je stále viditelný v hlavním menu. To ovlivňuje uživatelské vstupy, výpočet a tisk.

Americká měrná soustava jednotek

Převod z americké měrné soustavy jednotek do jednotek SI

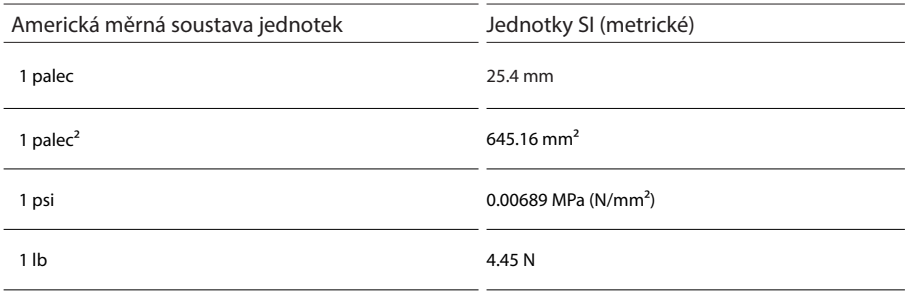

#### Jednotky SI (metrické)

Převod z jednotek SI do jednotek Americké měrné soustavy

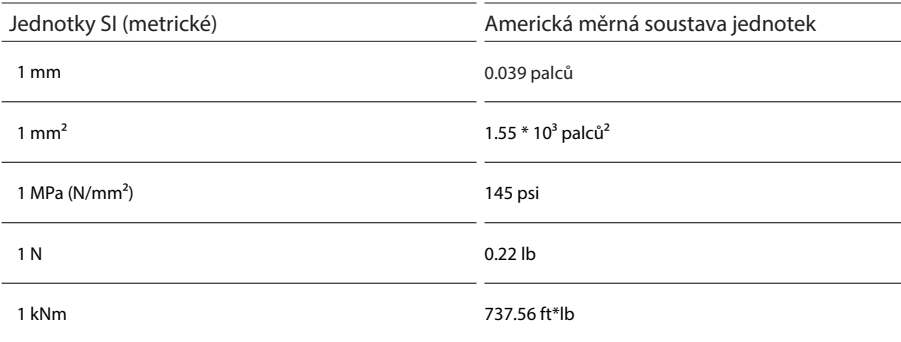

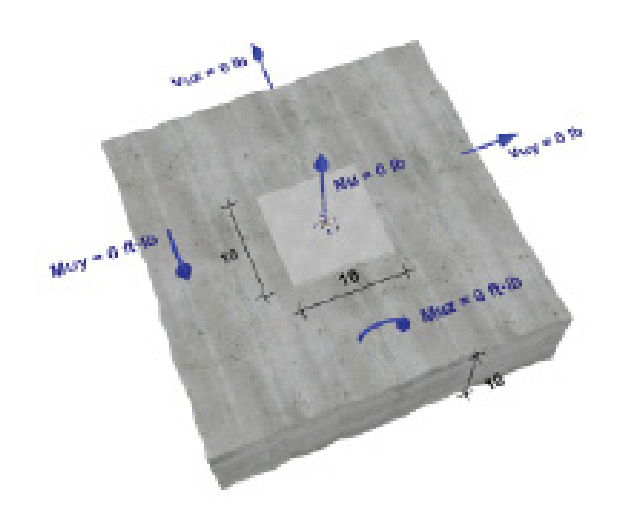

#### Návrhová zatížení

Od uživatele je očekáváno, že zadá návrhová zatížení. Návrhová zatížení (se součiniteli zatížení) lze získat výpočtem příslušných kombinací zatížení (proměnná zatížení, stálá zatížení,...). Mějte na paměti, že software nevypočítá tyto kombinace zatížení.

ACI 318

Výpočet je proveden dle doporučení v ACI 318, příloha D, a dle příslušných podkladů pro kotvy. Norma ACI 318 definuje devět odlišných posudků při výpočtu kotev. Šest z nich se týká tahu a tři z nich smyku. V závislosti na podkladech kotvy nemusejí být všechny posudky provedeny. Při výpočtu zemětřesení musejí být upraveny některé posudky dle ACI 318 a příslušných podkladů pro kotvy.

Porušení oceli (v tahu)

- Posudek oceli
- Ověření průměru prutu

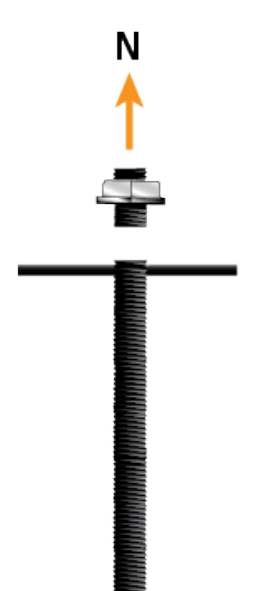

Porušení betonu (v tahu)

- Posudek betonu
- Ovlivněno pevností betonu v tlaku a výztuží v betonu
- Ověření únosností betonového prvku ve smyslu odtržení betonového kužele

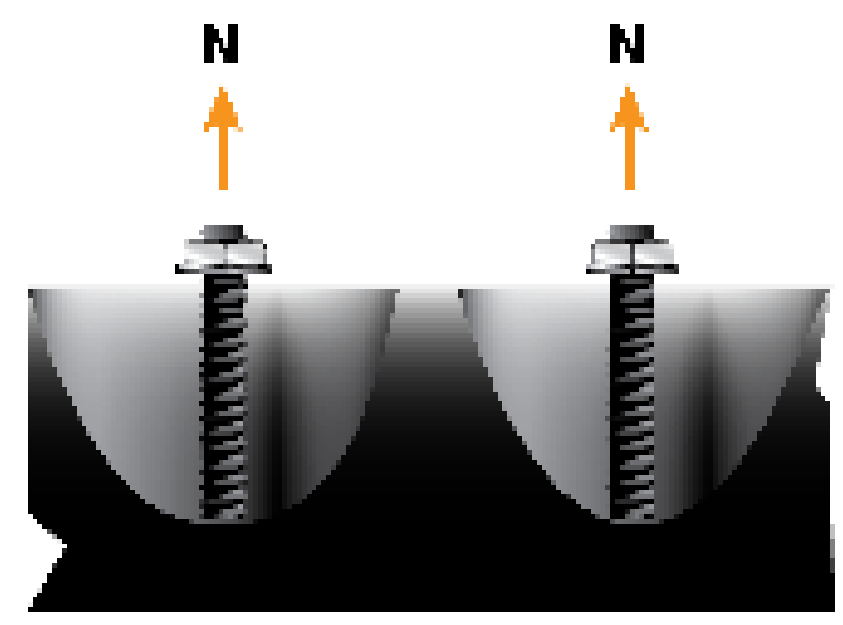

Roztržení betonu (v tahu)

- Posudek betonu
- Ovlivněno pevností betonu v tlaku, výztuží v betonu a geometrií
- Ověření, že nedojde k roztržení, zejména v tenkém betonovém prvku

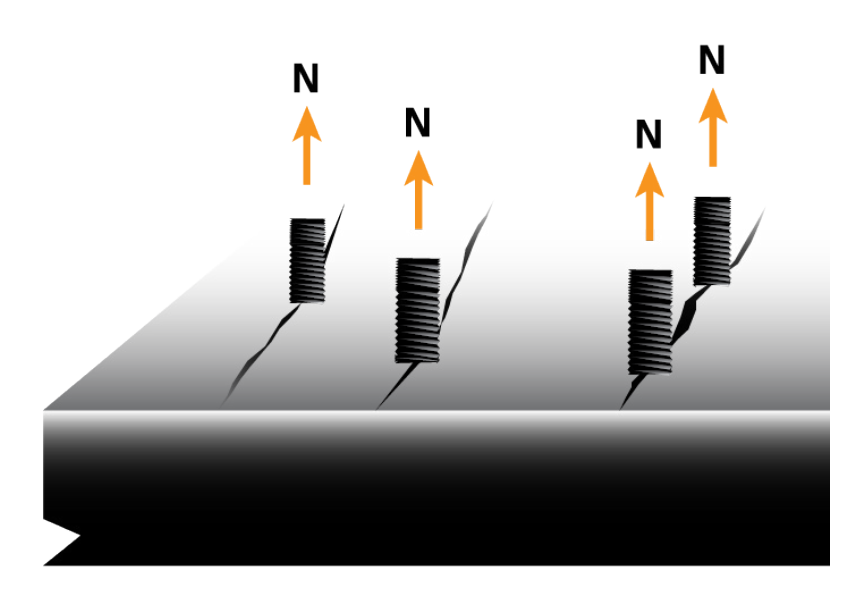

Porušení soudržnosti (v tahu)

- Posudek malty
- Ovlivněno pevností betonu v tlaku, výztuží v betonu a okolními podmínkami
- Ověření soudržnosti mezi maltou a závitovou tyčí, nebo výztuží a betonem

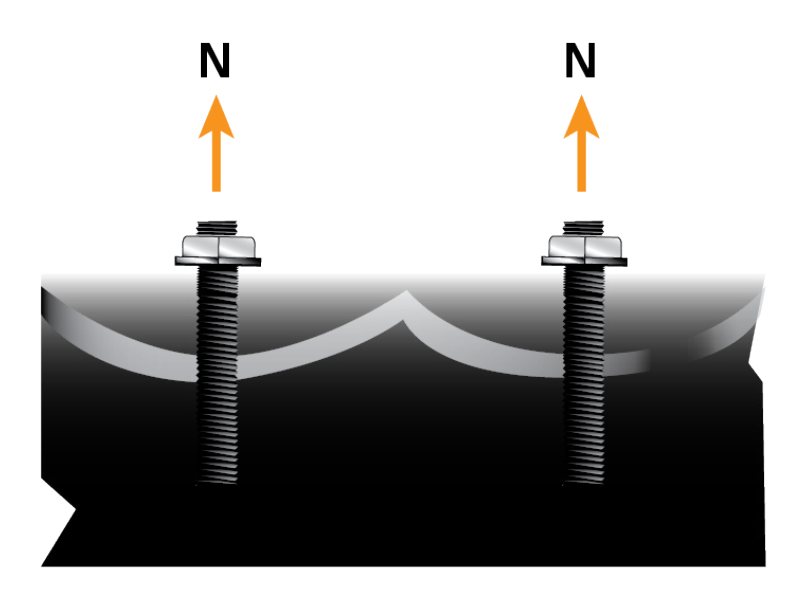

Porušení oceli (ve smyku)

- Posudek oceli
- Ověření smykové únosnosti v rámci ocelového
- průřezu a závitové tyče nebo prutu

Vylomení betonu (ve smyku)

- Posudek betonu
- Ovlivněno pevností betonu v tlaku a výztuží v betonu
- Ověření únosnosti betonového prvku na nezatížené straně proti vytržení betonového kužele

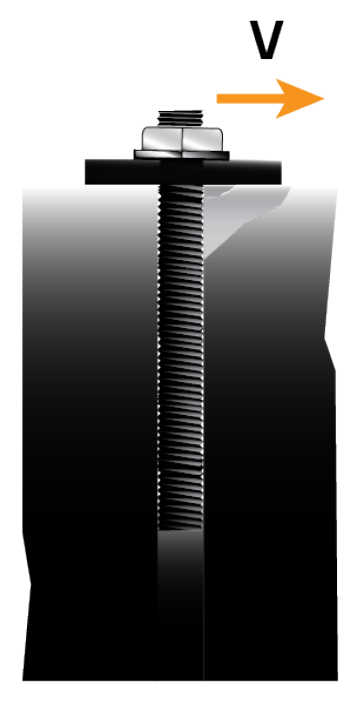

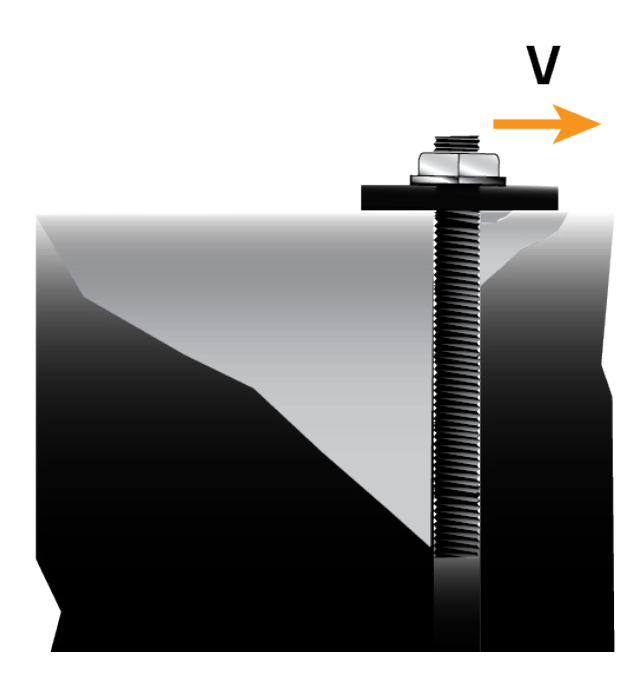

Roztržení betonu (ve smyku)

- Posudek betonu
- Ovlivněno pevností betonu v tlaku a výztuží v betonu
- Ověření únosnosti betonu na okraji ve smyslu zabránění porušení okraje betonu

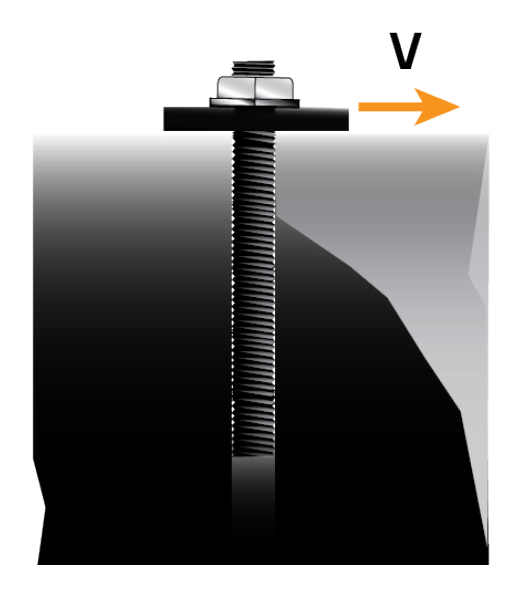

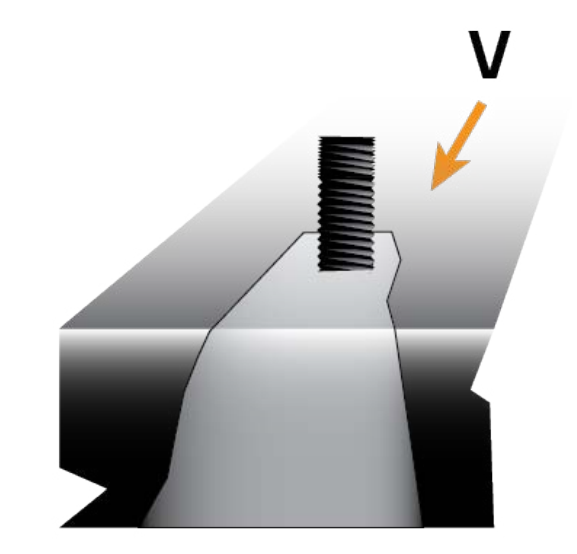

Roztržení betonu (ve smyku)

- Posudek betonu
- Ovlivněno pevností betonu v tlaku a výztuží v betonu
- Ověření únosnosti betonu na okraji ve smyslu zabránění porušení okraje betonu

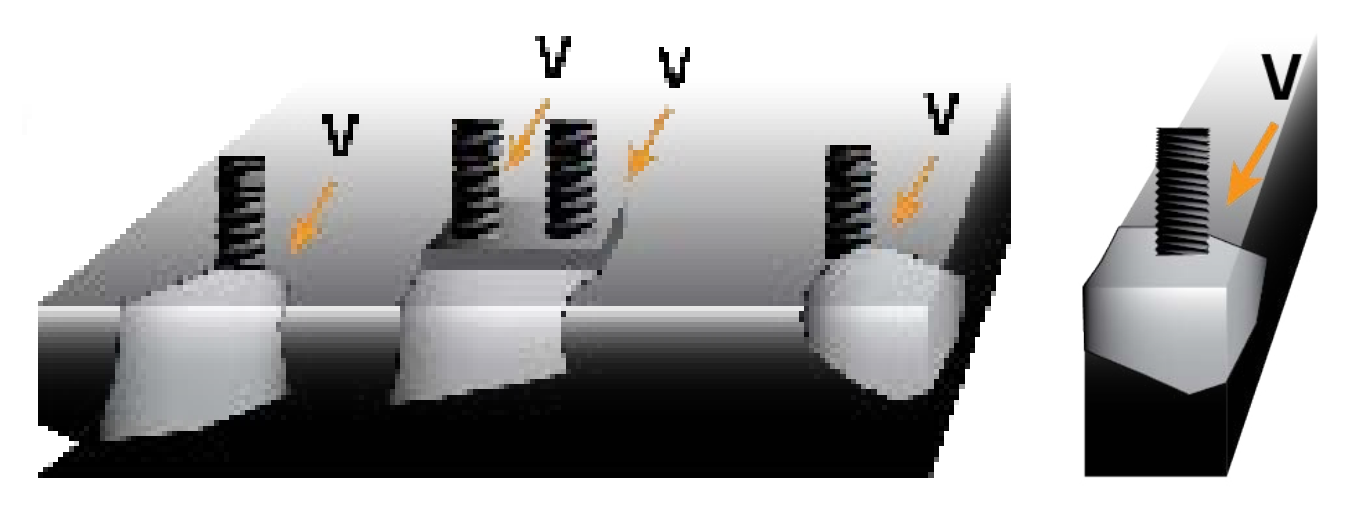

Interakce

• Rozhodující posudky tahu a smyku musejí být superponovány, protože mezi nimi může nastávat interakce.

Lepené kotvy

- Roztržení betonu (v tahu): přídavný součinitel  $\Phi_{\text{seissnic}} = 0.75$ <br>• Únosnost v soudržnosti: přídavný součinitel  $\Phi_{\text{excess}}$
- Únosnost v soudržnosti: přídavný součinitel  $Φ_{\text{aN,seis}}$ <br>• Únosnost v soudržnosti: přídavný součinitel  $Φ_{\text{aN,seis}}$
- Únosnost v soudržnosti: přídavný součinitel  $\Phi_{\text{seissnic}}^{\text{unvers}} = 0.75$ <br>• Porušení oceli (ve smyku): přídavný součinitel  $\Phi_{\text{unvers}}$
- Porušení oceli (ve smyku): přídavný součinitel  $\Phi_{\text{aN,seis}}$

### PŘÍKLAD

Cílem tohoto ukázkového příkladu je najít vhodné kotvení, které bude podporovat konstrukční prvek dle parametrů níže.

- Beton porušený trhlinou, tlaková pevnost 4000 psi (27,58 MPa)
- Beton bez výztuže
- Kategorie zemětřesení D
- Spodní montáž (v podlaze)
- Otvory zaplněny vodou
- Maximální krátkodobá teplota: 110° F (43 °C)
- Maximální dlouhodobá teplota: 68° F (20 °C)
- Pravidelné kontrolní prohlídky
- Kotevní deska: 10" x 7" x 0.25" (25,4 cm x 17,78 cm x 0,64 cm)
- Skupina čtyř kotev: 7" x 4" (17,78 cm x 10,16 cm)
- Žádné okolní betonové okraje
- Tloušťka betonu: 8" (20,32 cm)
- Tahová síla Nu: 6000 lb (26,7 kN)
- Smyková síla Vuy: 3000 lb (13,35 kN)
- Smyková síla Vuz: 3000 lb (13,35 kN)
- Kombinace zatížení dle ACI 318 kapitola 9.2

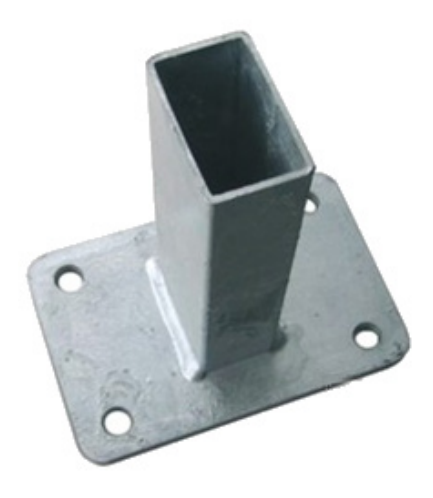

Pro seznámení se s používáním tohoto programu je doporučeno postupovat přesně dle následujících pokynů. Software spusťte pomocí ikony na ploše nebo pomocí zástupce v nabídce start. Program se načte s výchozím projektem, který bude použit jako základ pro tento návod. Kliknutím na tlačítko "Nový projekt" se lze vrátit kdykoliv k tomuto výchozímu projektu. Pokud v projektu provedete nějaké změny, budete vyzvání k uložení nebo smazání těchto změn. Poznámka: Tento krok je čistě dobrovolný. Do karty informace o projektu nemusíte vkládat žádná data.

Použijte hlavní navigaci pro otevření karty informace o projektu. Ve skutečném projektu budete pravděpodobně vkládat všechny kontaktní informace dodavatele, subdodavatele a projektanta. V tomto příkladu vyplníme pouze název projektu a číslo, jako je zobrazeno dole. Tato informace bude později zobrazena v tisku.

#### **Project**

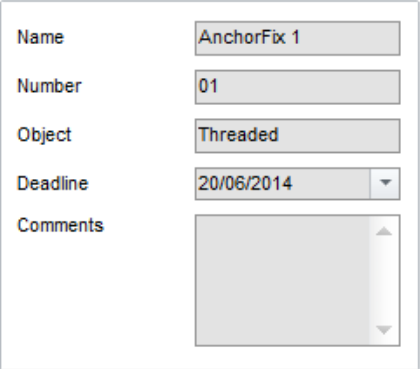

Nyní nastal čas pro vložení údajů pro výpočet. Tento návod je rozdělen do karet dle hlavní navigace. Velké množství těchto hodnot lze přímo měnit ve 3D grafice. V tomto příkladu však budeme používat oblast pro zadávání na levé straně obrazovky.

### MATERIÁL

Použijte hlavní navigaci pro otevření karty materiály. Tato karta se týká vlastností betonu a výztuže. Karta materiály je rozdělena do okének, které jsou uspořádány pro logické zadávání hodnot. Budeme postupovat shora dolů.

1. Beton (Obyčejný beton)

Výchozí projekt je spuštěn s následujícími hodnotami:

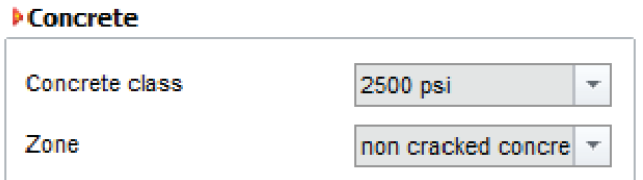

Dle našich požadavků musíme změnit všechny hodnoty:

- Zvolte "4000 psi" z vysunovacího menu "Třída betonu"
- .• Zvolte "Porušený beton (Tahová oblast)" z vysunovacího menu "Oblast".

2. Výztuž

Zde není nutné provádět žádné změny, protože základní hodnota je zde bez výztuže.

#### **DReinforcement**

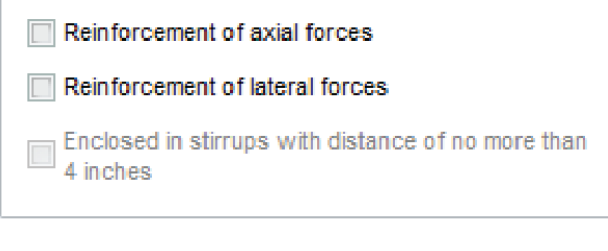

#### **Conditions**

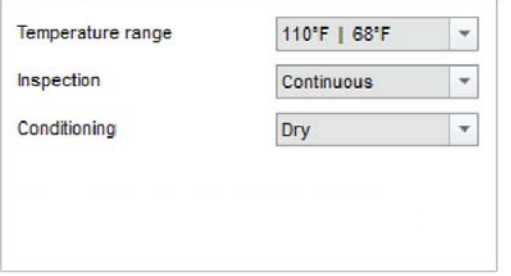

Dle našich požadavků musíme změnit hodnoty:

• Zvolte "110° F | 68° F" z vysunovacího menu "Teplotní rozsah". První hodnota značí maximální krátkodobou teplotu, zatímco druhá hodnota značí maximální dlouhodobou teplotu.

· Zvolte "Naplněné vodou" z vysunovacího menu "Podmínky montáže". Podmínky montáže odkazují na podmínky vyvrtaných děr během montáže.

### **GEOMETRIE**

Použijte hlavní navigaci pro otevření karty geometrie. Karta geometrie se týká uspořádání kotev, rozměrů betonu a rozměrů kotevních desek.

#### 1. Kotva

Výchozí hodnota je jedna kotva bez excentricity (posunu), což znamená, že je kotva umístěna uprostřed kotevní desky.

#### **MAnchor**

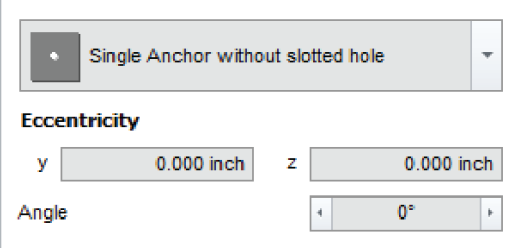

Dle našich požadavků (skupina čtyř kotev rozmístěných: 7" x 4") učiníme následující kroky:

- · Zvolte "Skupina čtyř kotev bez podélných otvorů" z vysunovacího menu.
- Napiště "7" do pole y1 a potvrďte klávesou enter.
- Napiště "4" do pole z1 a potvrďte klávesou enter.

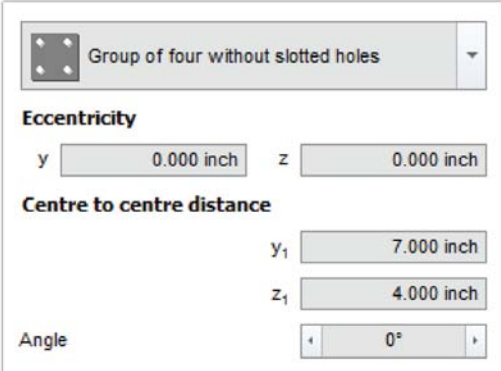

Všimněte si, že pole s osovými vzdálenostmi kotev jsou viditelná pouze po zvolení více než jedné kotvy. V závislosti na zvoleném uspořádání kotev se zobrazí více nebo méně polí pro zadávání vzdáleností.

### **GEOMETRIE**

2. Vzdálenosti okrajů / Tloušťka betonu Výchozí projekt je spuštěn s následujícími hodnotami:

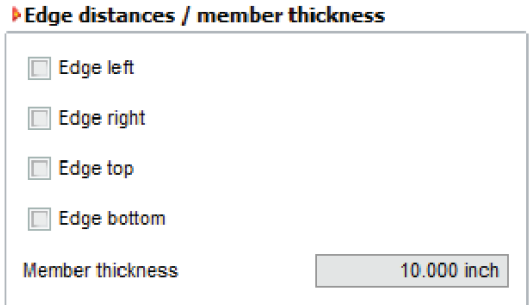

Jelikož neuvažujeme žádné betonové okraje, bude jediná změněná hodnota: • Napiště "8" do pole "Tloušťka betonu" a potvrďte klávesou enter.

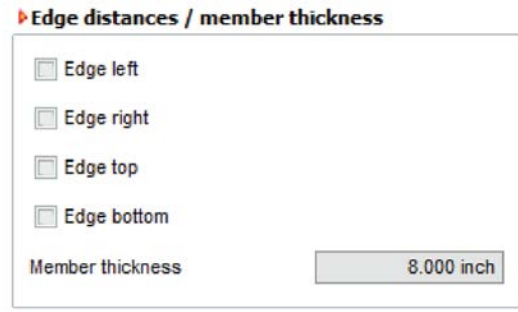

3. Rozměry kotevní desky

Výchozí projekt je spuštěn s následujícími hodnotami:

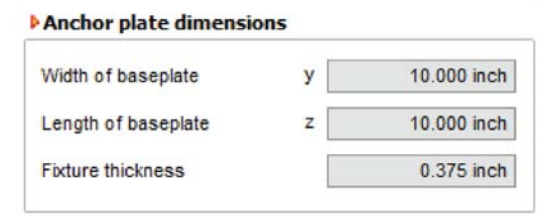

Dle našich požadavků musíme změnit všechny hodnoty, které doposud nevyhovují:

- Napiště "7" do pole "Délka kotevní desky" a potvrďte klávesou enter.
- Napiště "0,25" do pole "Tloušťka kotevní desky" a potvrďte klávesou enter.

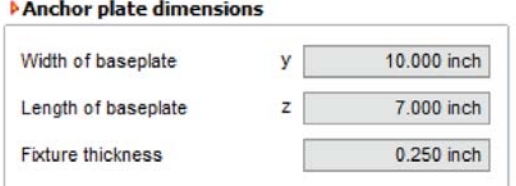

Všimněte si, jak musí být napsán zlomek 1/4 s použitím desetinného čísla 0,25. Takto se zadávají všechny hodnoty a vstupní pole v softwaru.

### ZATÍŽENÍ

#### 1. Zatížení

Výchozí projekt je spuštěn bez zadaných zatížení:

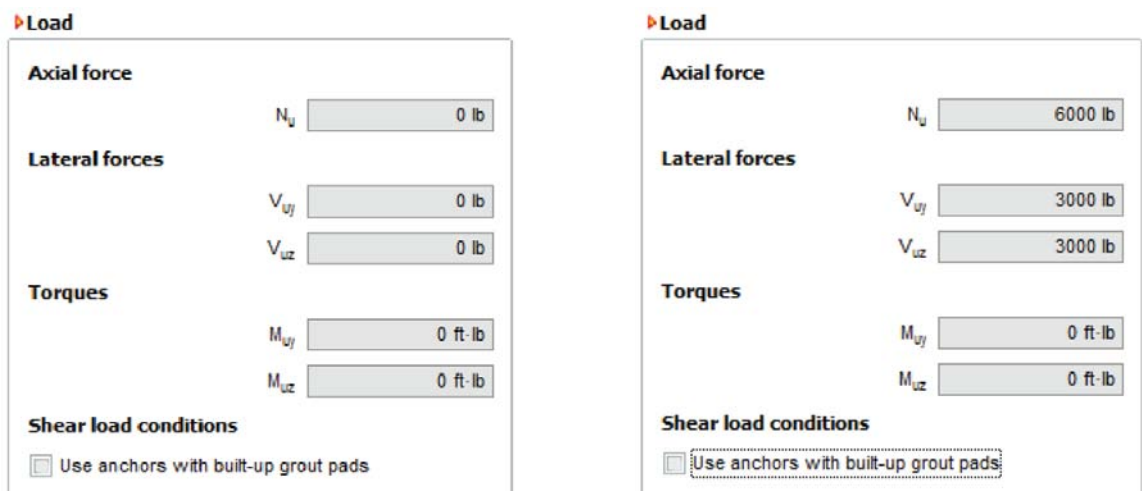

Vyplňte zadaná návrhová zatížení pro splnění našich požadavků:

- Napište "6000" do pole Nu a potvrďte klávesou enter.
- Napište "3000" do pole Vuy a potvrďte klávesou enter.
- Napište "3000" do pole Vuz a potvrďte klávesou enter.

#### 1. Kombinace zatížení

Zde není nutné provádět žádné změny, protože výchozím předpokladem je kombinace zatížení dle ACI 318 kapitola 9.2.

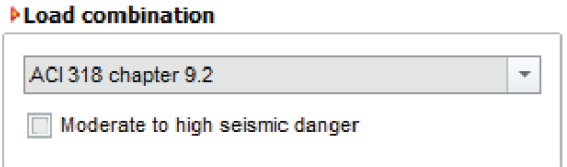

Jelikož je kategorie zemětřesení D, musíme přepnout ze středního rizika na vysoké.

VÝBĚR KOTVENÍ

Nyní jsou zadány všechny hodnoty. Klikněte na tlačítko "Výpočet" pro otevření karty výsledného přehledu a pro provedení skutečného výpočtu. Karta výsledný přehled znázorňuje všechny dostupné kotvy, podklady pro zvolené kotvy a výsledky výpočtu.

Jako výchozí je nastaven výpočet všech dostupných kotev. Použijte filtry (levá vrchní část obrazovky) pro zúžení výběru uvažovaných kotev. Při vašem prvním výpočtu bude vybrána kotva v horní levé části seznamu. Poté se váš výběr zapamatuje pro další výpočty. Nyní máte přístup k přísluslušným dokumentům (jako je ESR) pro zvolenou kotvu ve spodním levém rámečku kotev.

#### **Mnchor**

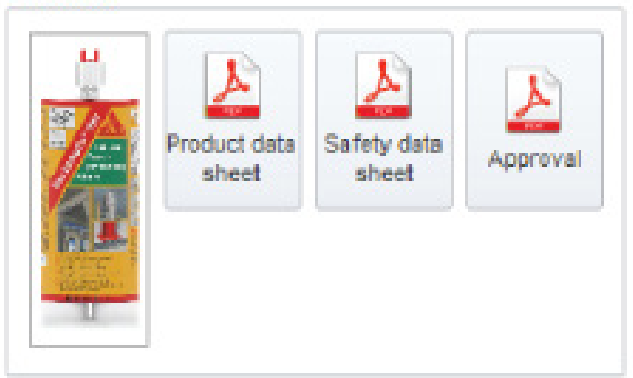

Všechny výsledky jsou zobrazeny v tabulce na pravé straně a obsahují podrobnosti o kotvě, její procento využití a vhodnost. Obecně budete vybírat kotvy v horní části tabulky, protože je jako výchozí nastaveno, že nejvhodněji využité kotvy budou umístěny nahoře. Ty jsou v tabulce následovány přetíženými kotvami a nakonec i nevhodnými kotvami. Více informací viz "Výsledný přehled". Pod seznamem jsou zobrazeny výsledné síly působící na kotvu. Vedle nich jsou zobrazeny podrobnosti výpočtu ve smyslu poruchy dle mechanismu porušení (posouzení).

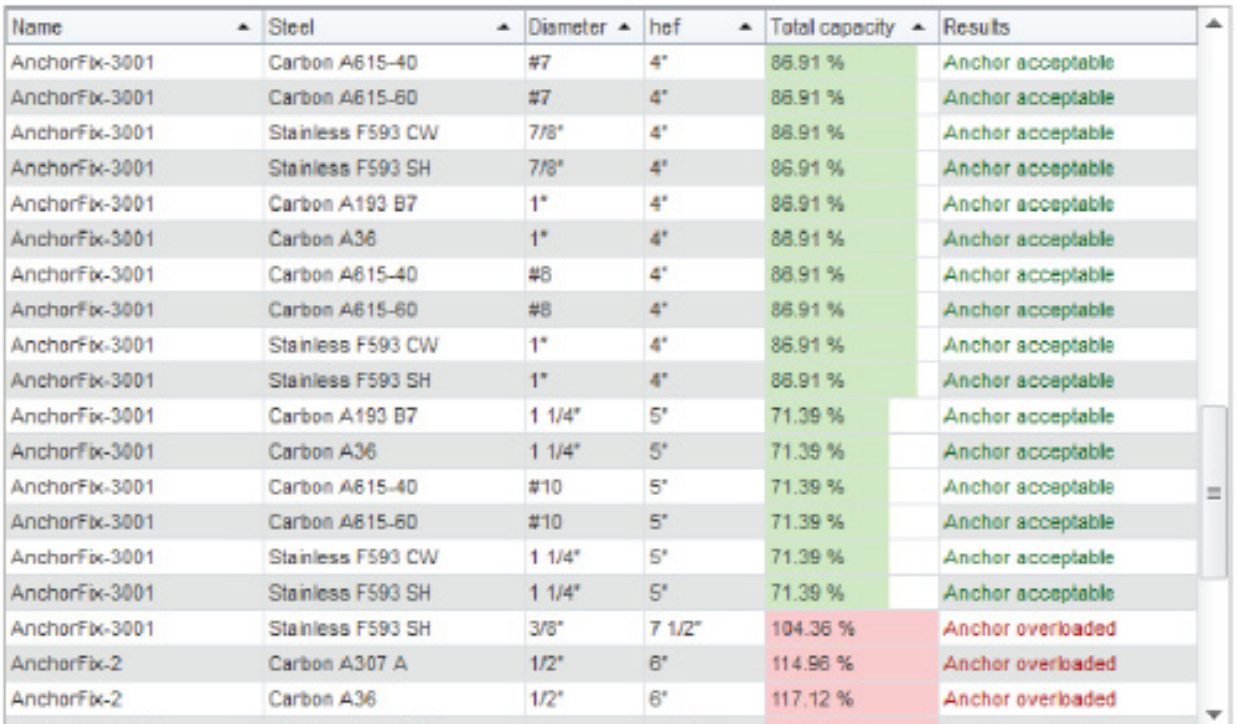

VÝTISK

Použijte hlavní navigaci pro otevření karty náhled tisku. Karta náhled tisku znázorňuje zprávu, která obsahuje všechny uživatelem zadané hodnoty a výsledky, a také informace o zvolené kotvě. Použijte možnosti tisku na levé straně pro nastavení tisku dle vaší představy.

Je zde možné nalézt tlačítka pro navigaci v náhledu zobrazeném vpravo. Až budete spokojení s náhledem, vytiskněte zprávu nebo ji uložte jako soubor PDF.

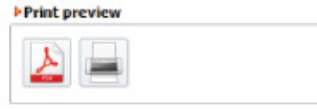

Výtisk obsahuje všechny uživatelem zadané hodnoty a také 3D obrázek pro znázornění případu. Navíc jsou zde obsaženy podrobnosti o zvolených kotvách a volitelně také informace o projektu. Část "Posouzení" obsahuje informace (včetně vzorců) pro každý provedený posudek.

Nezapomeňte projekt uložit, abyste jej mohli v budoucnosti přepočítat nebo upravit bez nutnosti zadávání všech hodnot znovu. Pro uložení použijte tlačítko "Uložit".

OBECNĚ

Výpočet prutů je založen na EOTA TR023 a Eurokódu 2. Je vhodný pouze pro návrh dodatečně montovaných spojení prutů a délek spojů/přesahů pro produkty držící certifikát ETA dle EOTA TR023.

Uživatelské zobrazení je rozděleno do pěti oblastí:

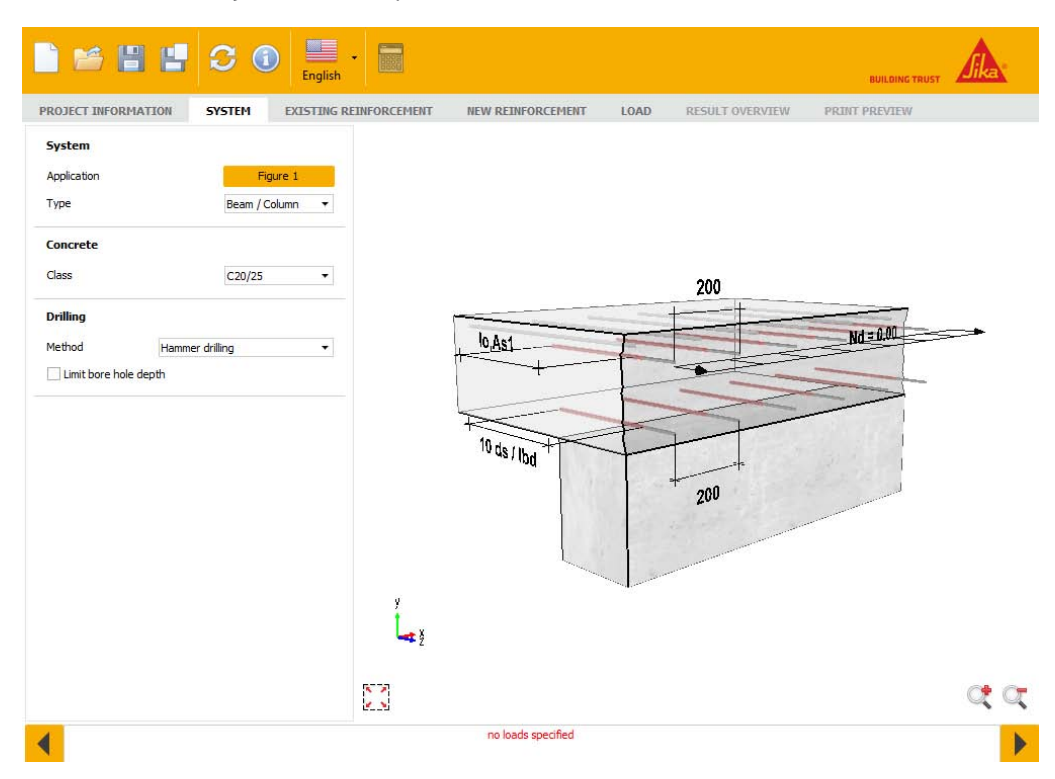

(1) Oblast menu

- (2) Seznam možných průměrů výztuže
- (3) Oblast pro vstupy a výstupy
- (4) Okno náhledu
- (5) Stavový řádek

Obsah těchto oblastí bude vysvětlen v následujících kapitolách.

• Technická zpráva pro dodatečně instalované spojky prutů TR23

OBLAST HLAVNÍHO MENU

V této oblasti jsou obsaženy nejdůležitější ikony:

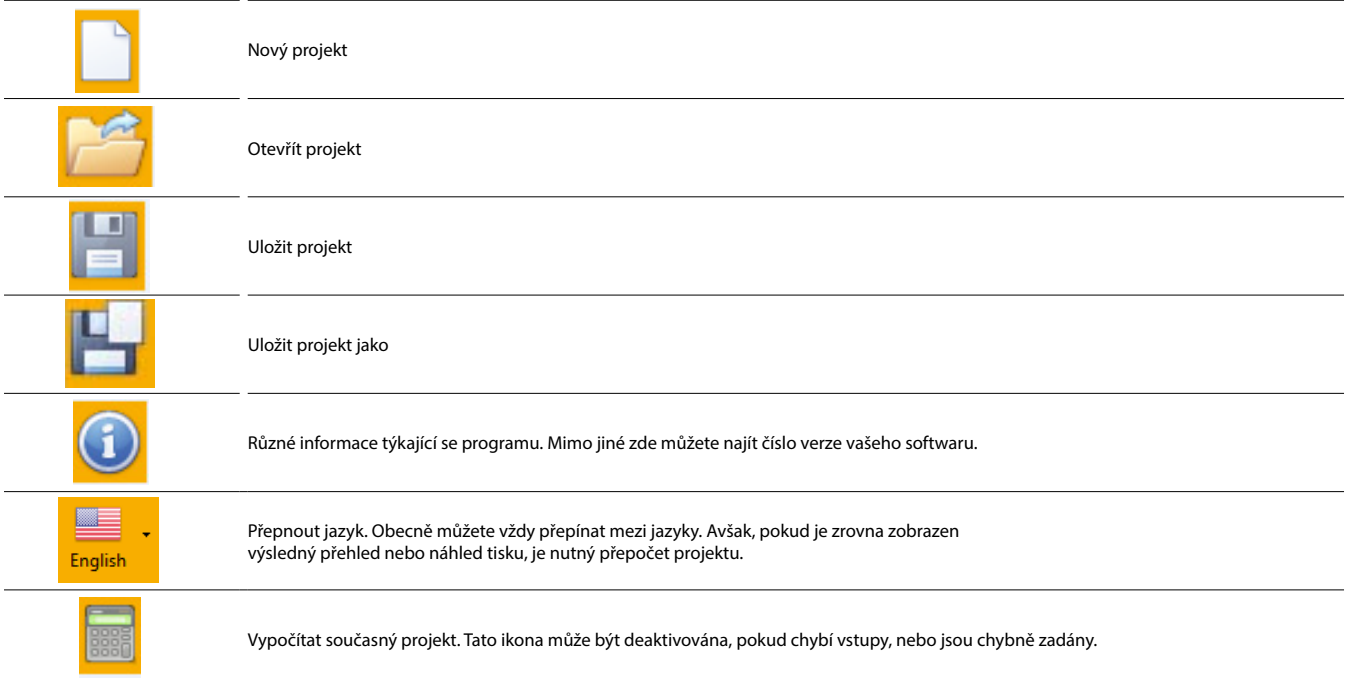

### SEZNAM MOŽNÝCH PRŮMĚRŮ VÝZTUŽE

V tomto seznamu jsou uvedeny všechny možné průměry výztuže, které lze použít jako dodatečně montované spojky prutů dle Evropského technického posouzení. Jako výchozí jsou vybrány všechny průměry a software provede výpočet se všemi průměry. Můžete však omezit výběr pro posouzení stávajícího spoje prutů nebo pro použití jen určitých průměrů.

### VSTUPY A VÝSTUPY

V této oblasti lze zobrazit až pět karet

- Informace o projektu
- Numerický vstup
- Grafický vstup
- Výsledný přehled (tato karta se nezobrazuje, pokud neexistují žádné provedené výpočty)
- Stručný výsledný přehled (tato karta se nezobrazuje, pokud neexistují žádné provedené výpočty)

Ideálně byste měli na kartách pracovat zleva doprava. To vede k zadávání všech potřebných dat pro náhled tisku. Jedinou výjimkou je karta "Numerický vstup / Grafický vstup". Zde si můžete zvolit, jestli chcete zadávat data v tabulkové formě nebo v 3D prostředí. Samozřejmě můžete kdykoliv přepínat mezi těmito dvěma rozhraními. Všechny změny budou aktualizovány zároveň. Obsah vstupních stránek bude vysvětlen v následujících kapitolách.

INFORMACE O PROJEKTU

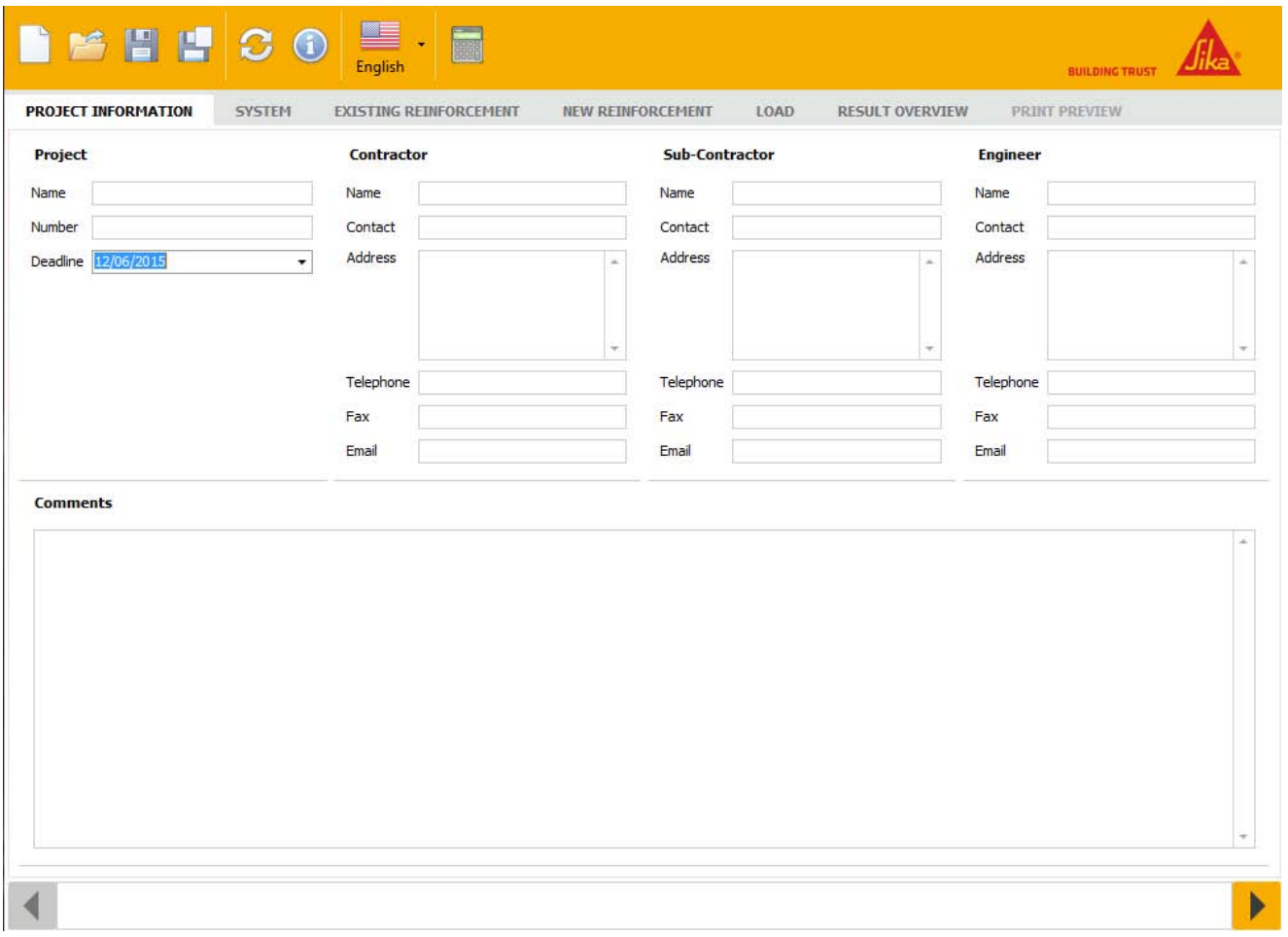

Vyplňte prosím všechna data týkající se projektu do tohoto formuláře. Jméno uživatele bude načteno ze jména uživatele ve Windows. Můžete změnit datum na dřívější nebo pozdější. Do komentáře můžete přidat předpoklady výpočtu, nápovědu nebo předpoklady. Všechna tato data budou uvedena na začátku výtisku.

### SYSTÉM: VOLBA SYSTÉMU

Kliknutím na tlačítko montáž v kartě systém můžete zvolit druh použité montáže. Software poté načte novou grafiku a příslušné vstupy pro zvolený typ montáže.

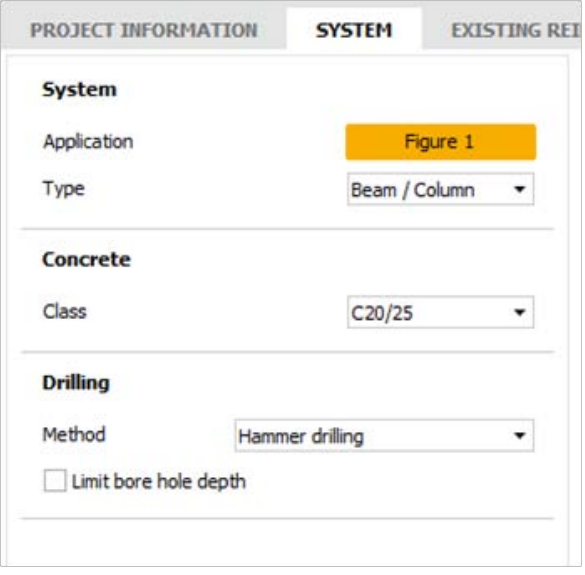

Výběr možných montáží je uveden v EOTA TR023:

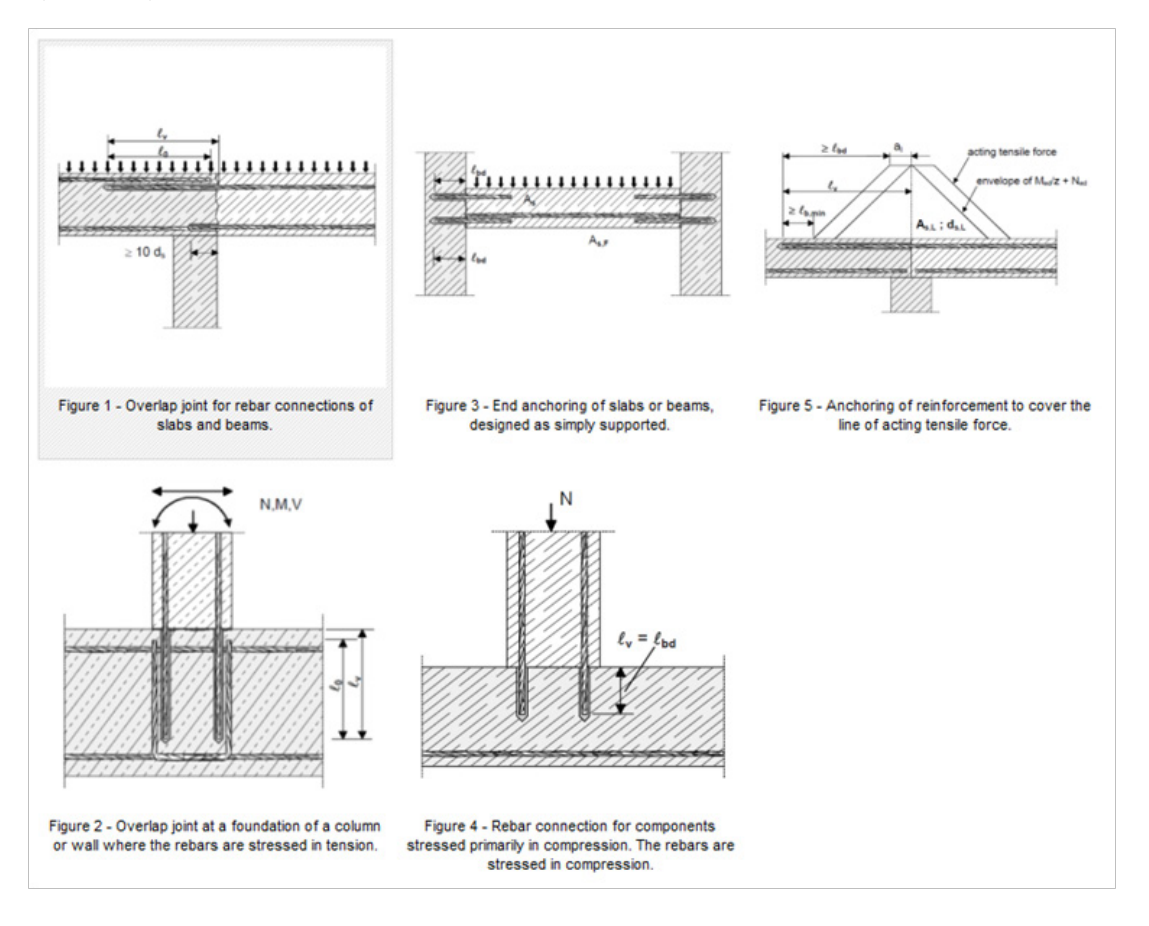

STÁVAJÍCÍ VÝZTUŽ

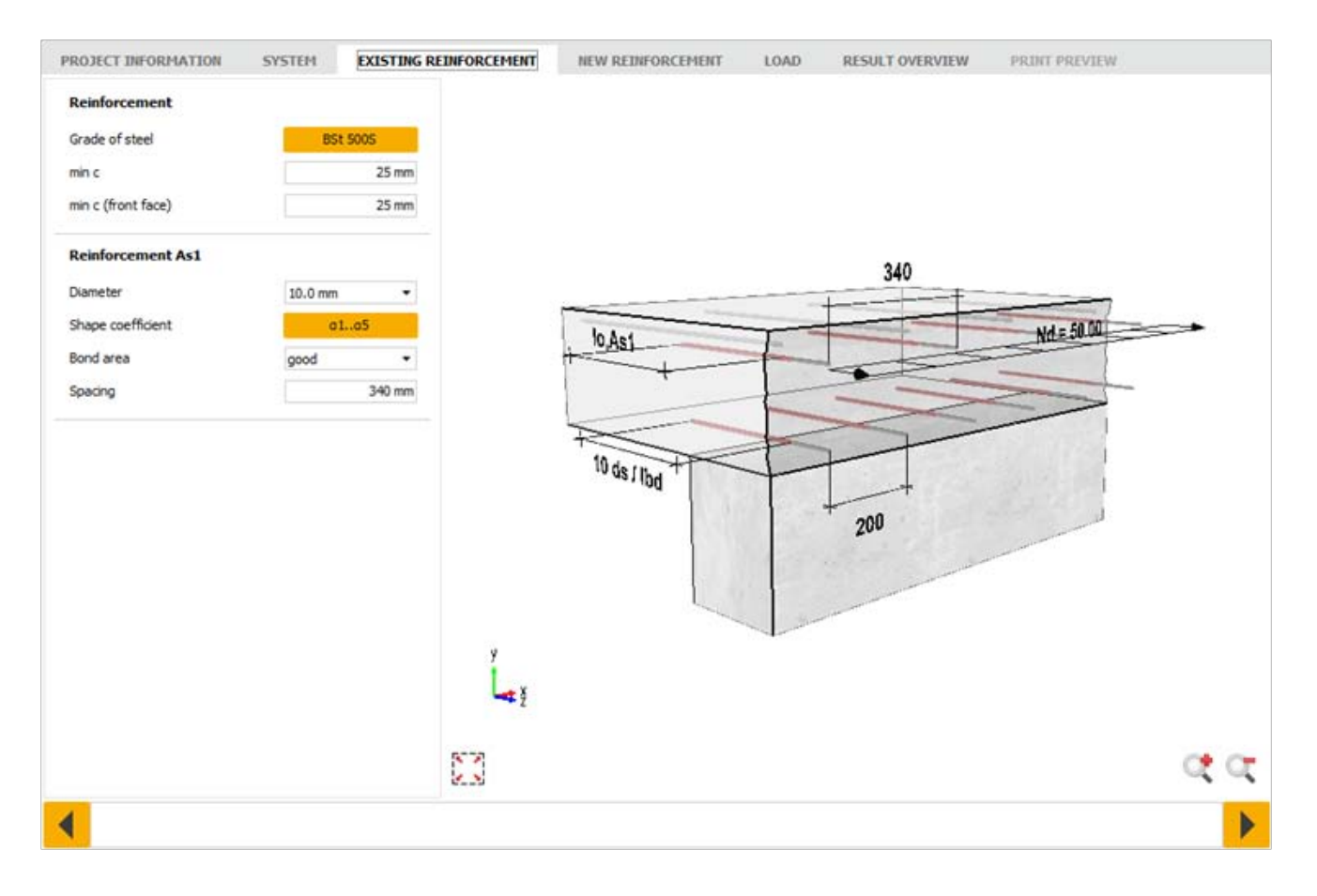

Záložka stávající výztuže umožňuje uživateli vložit podrobnosti o existující výztuži, jako je:

- Třída oceli
- Minimální krytí
- Průměr oceli vyberte průměr z vysunovacího menu
- Součinitel tvaru prutu
- Podmínky soudržnosti vyberte podmínky z vysunovacího menu
- Rozteč prutů

Po kliknutí na tlačítko zobrazující právě zvolenou třídu oceli je možné vybrat novou třídu oceli z menu:

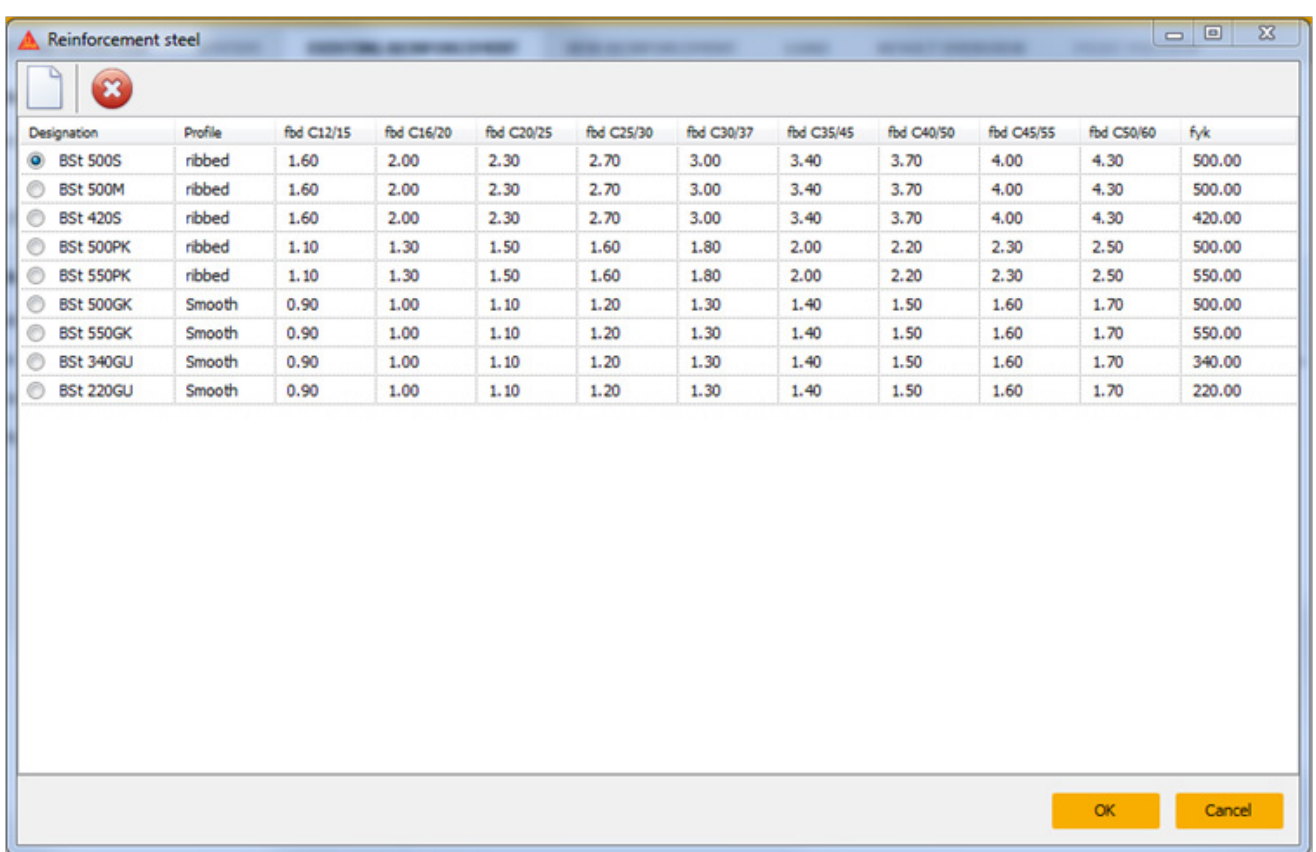

Součinitel tvaru prutu lze změnit kliknutím na tlačítko vedle nápisu "součinitel tvaru" zobrazující právě zvolený součinitel alfa.

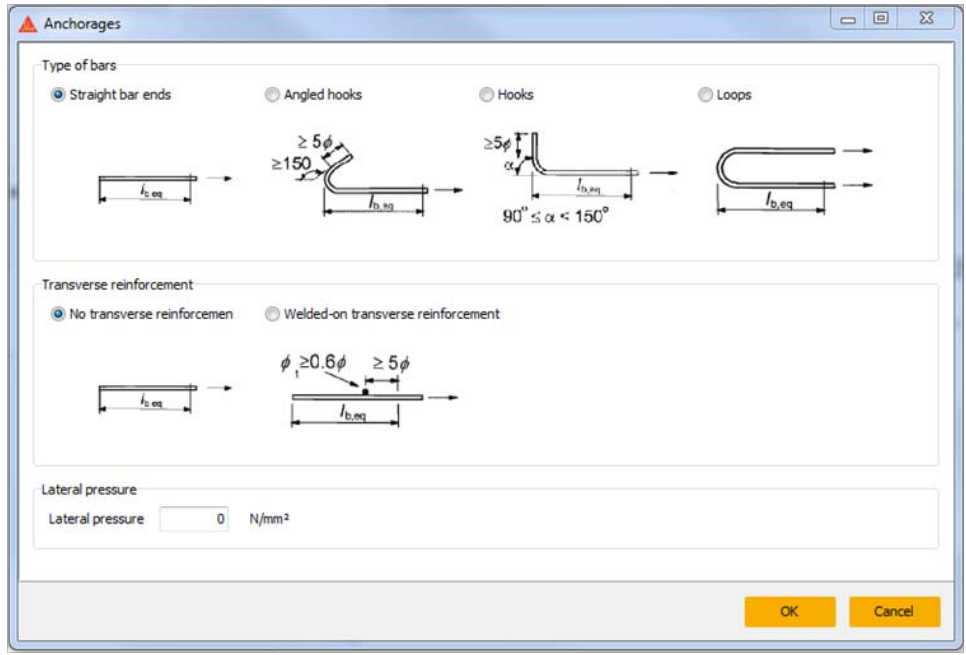

NOVÁ VÝZTUŽ

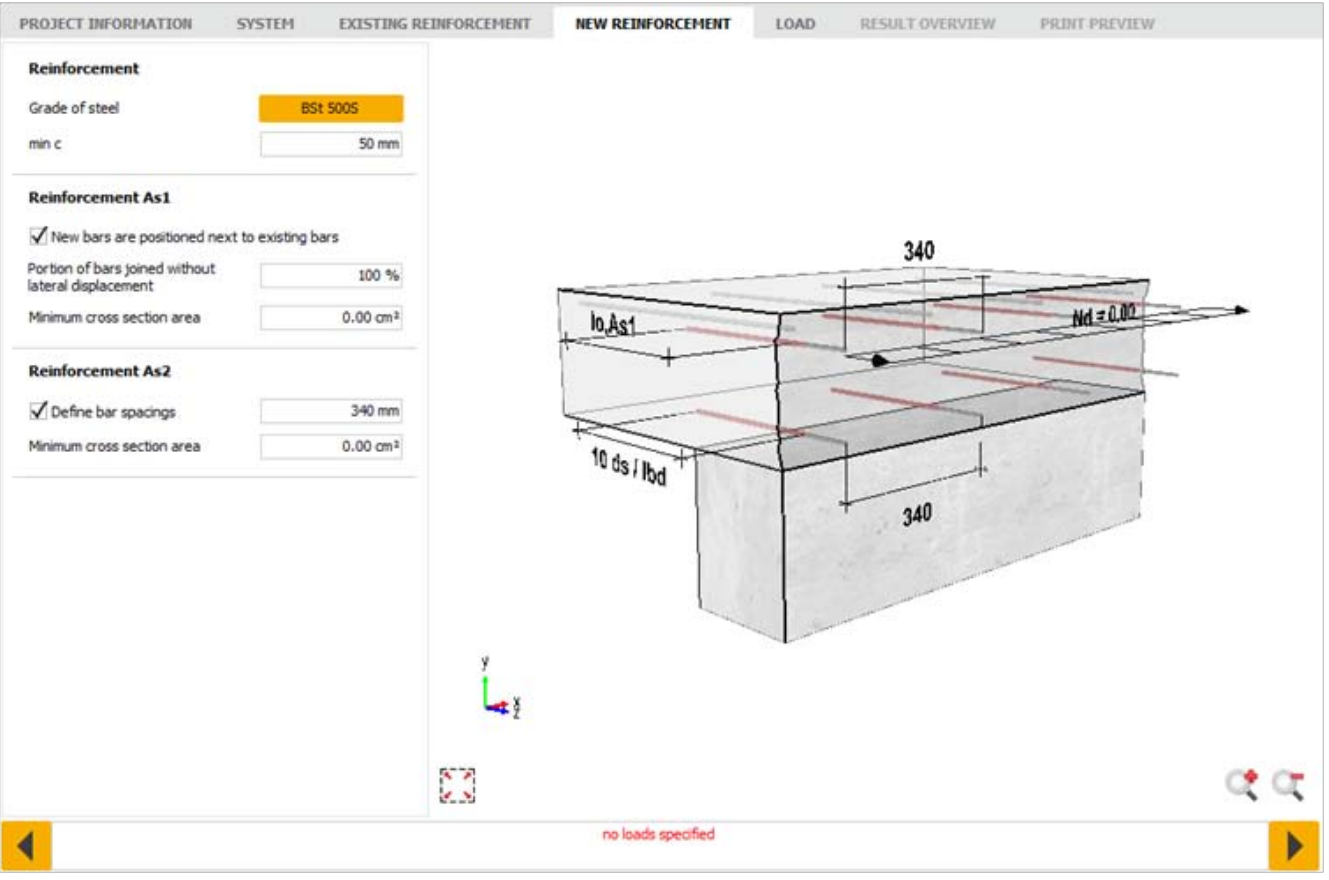

Karta nová výztuž umožňuje uživateli zadat podrobnosti o nově instalované výztuži, jako je:

- Třída oceli
- Minimální krytí
- Zda-li je nová výztuž ukládána vedle stávajících prutů
- Poměr prutů připojených bez příčného přemístění
- Minimální průřezová plocha nové výztuže
- Stanovení roztečí prutů

Kliknutím na tlačítko zobrazující právě zvolenou třídu oceli je možné zvolit novou třídu oceli z menu:

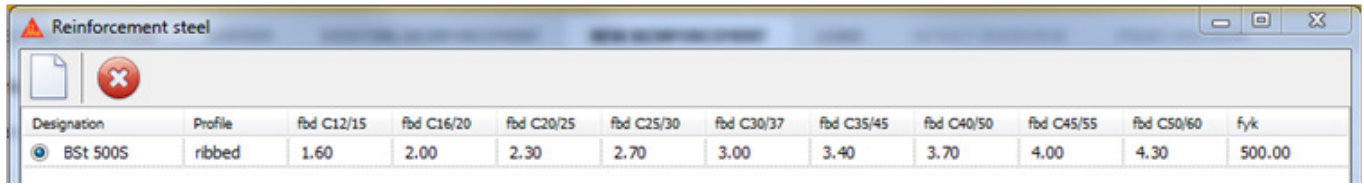

ZATÍŽENÍ

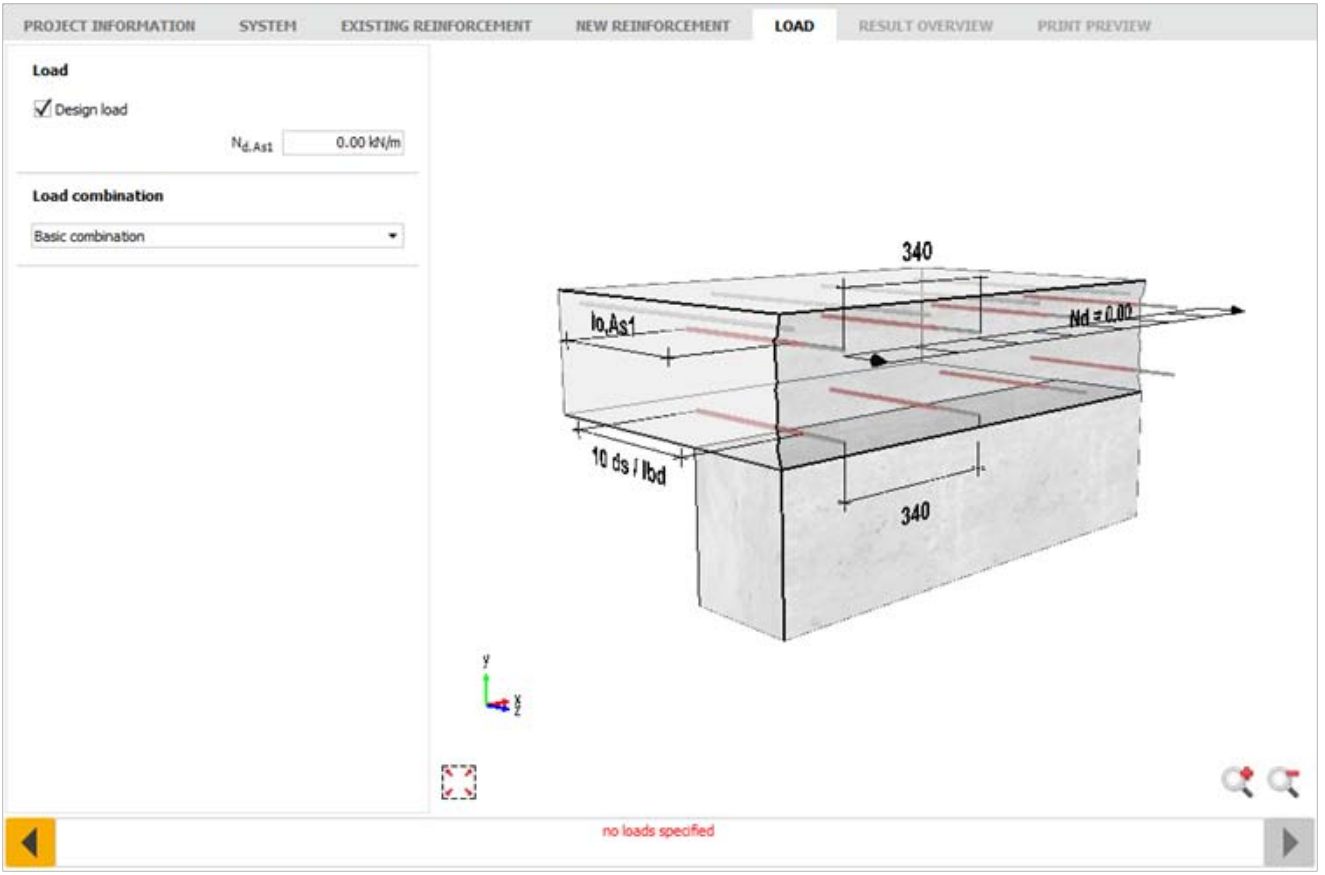

Karta zatížení umožňuje uživateli zadat hodnoty zatížení, které působí na novou výztuž. Zaškrtnutím tlačítka návrhové zatížení lze zadat hodnoty návrhových zatížení. Odškrtnutím tlačítka návrhové zatížení se zadávají charakteristická zatížení.

Kombinaci zatížení lze také zvolit pomocí vysunovacího menu pro volbu mezi základní kombinací nebo mimořádnou kombinací zatížení.

### VÝSLEDNÝ PŘEHLED

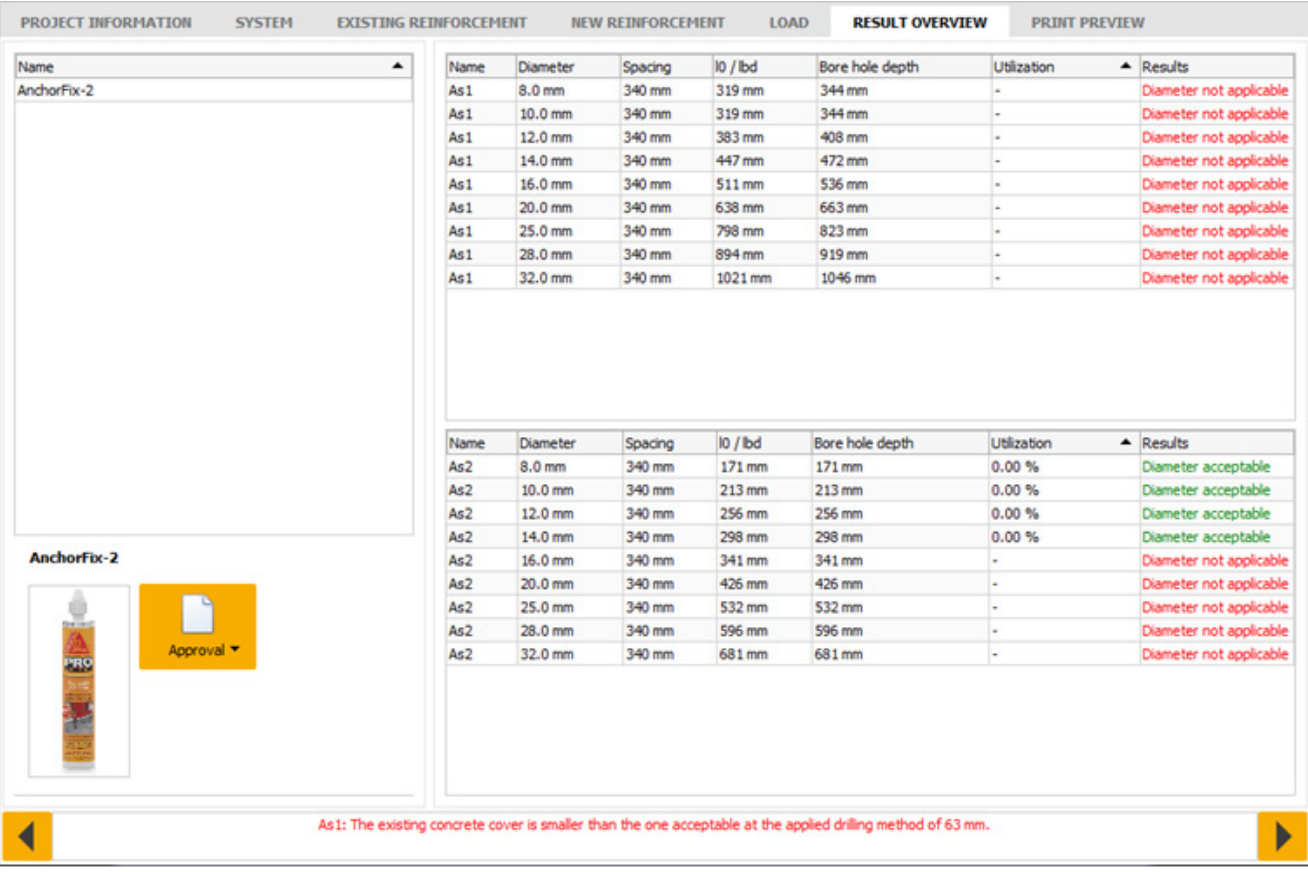

Karta výsledný přehled znázorňuje všechny výsledky pro zvolené hodnoty. Výsledky uváděné zeleně jsou přípustné, zatímco červené jsou nepřípustné. Chybové hlášky jsou také zobrazeny v oblasti zpráv ve spodní části obrazovky a uvádějí vysvětlení, proč jsou označené výsledky nepřijatelné.

Klikněte na výsledek pro jeho výběr. To umožňuje vytvoření náhledu tisku.

Obrázek zvoleného výrobku je znázorněn v levém spodním rohu obrazovky. Po kliknutí na tlačítko další lze zobrazit příslušné podklady pro zvolené produkty.

NÁHLED TISKU

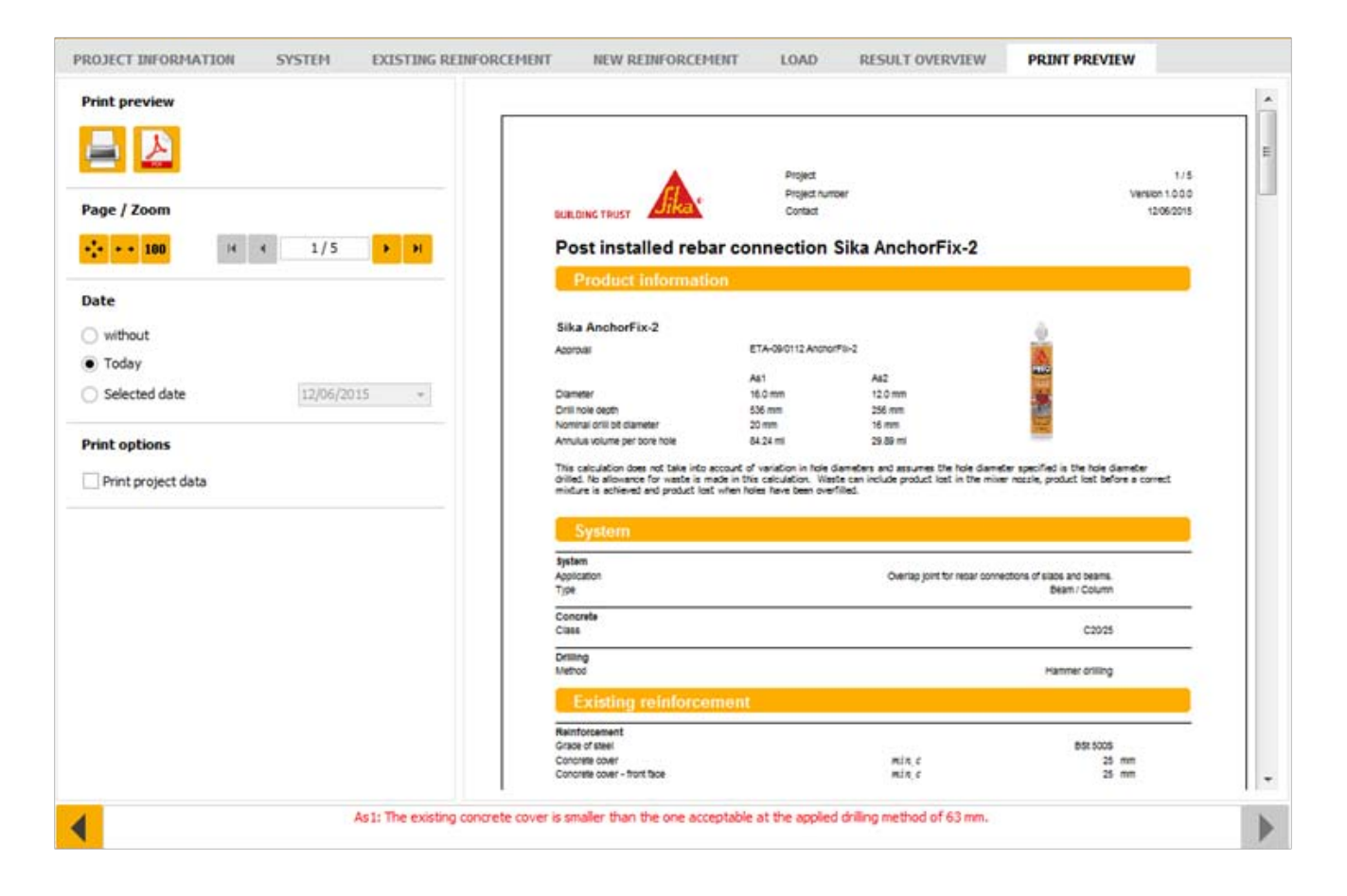

Stránka náhled tisku umožňuje uživateli tisk dokumentu nebo uložení výpočtu ve formátu PDF.

Oblast Stránka/Přiblížení umožňuje uživateli přiblížit nebo oddálit dokument výpočtu nebo přepínat stránky pomocí šipek vpřed a vzad.

Je možné zvolit datum zobrazené u výpočtu jako: žádné datum (bez data), současné datum (dnešní) nebo uživatelem zadané datum (zvolené datum) v oblasti data na kartě.

Zaškrtnutím tlačítka tisk dat projektu může uživatel zvolit, jestli budou připojena data vložená v předchozích krocích v kartě informace o projektu.

# Sika / Znáte?

### STAVÍME NA DŮVĚŘE

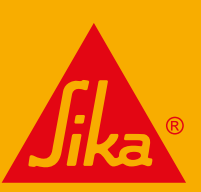

NEJKOMPLEXNĚJŠÍ NÁSTROJ PRO NÁVRH DODATEČNÉHO ZESILOVÁNÍ POMOCÍ UHLÍKOVÝCH PRVKŮ

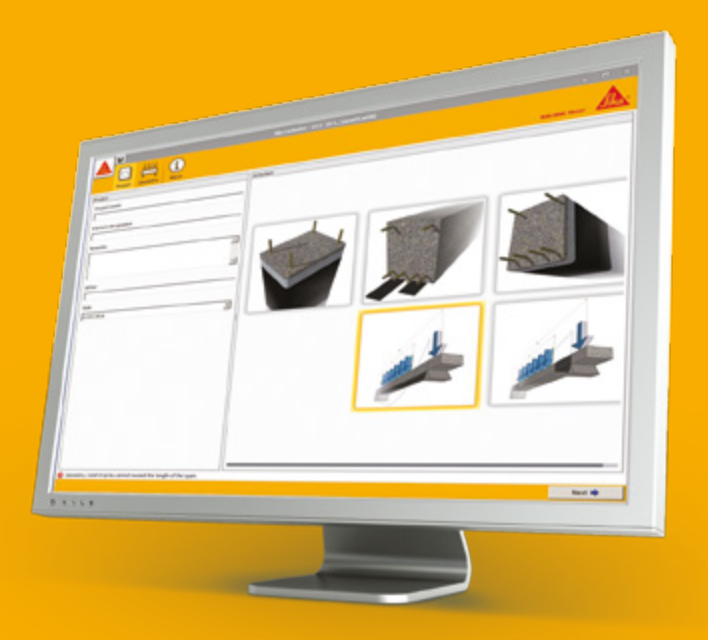

### Sika® CarboDur® FRP Design Software

- ́ Výkonný software pro pokročilá konstrukční řešení: uživatelsky přívětivé rozhraní v češtině, návrh v několika jednoduchých krocích
- ́ Automatizovaná kalkulace včetně 2D a 3D interagujících diagramů
- Závěrečná zpráva obsahuje informace k návrhu a postup výpočtu

### NÁVRHY DLE PLATNÝCH EVROPSKÝCH A US PŘEDPISŮ

- TR55 a EUROCODE 2
- ACI 440.2R-08 a ACI 318-14ACI 318-08
- SIA 166 a SIA 262:2013

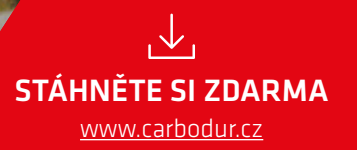

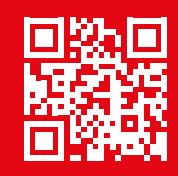

### www.sika.cz